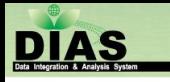

# DIAS Metadata Management System User's Manual

Apr. 2nd 2021

### DIAS Metadata Management System

- ❖You can access "DIAS Metadata Management System" from [http://metadata.diasjp.net/dmm/](http:///). Please type this address in your browser address bar.
- ❖You need user account of this system.

**Note: When using this system, please do not use the "back" button on your browser !**

# Login

**DIAS** 

#### ❖When you access DIAS Metadata Management system, you are required to login.

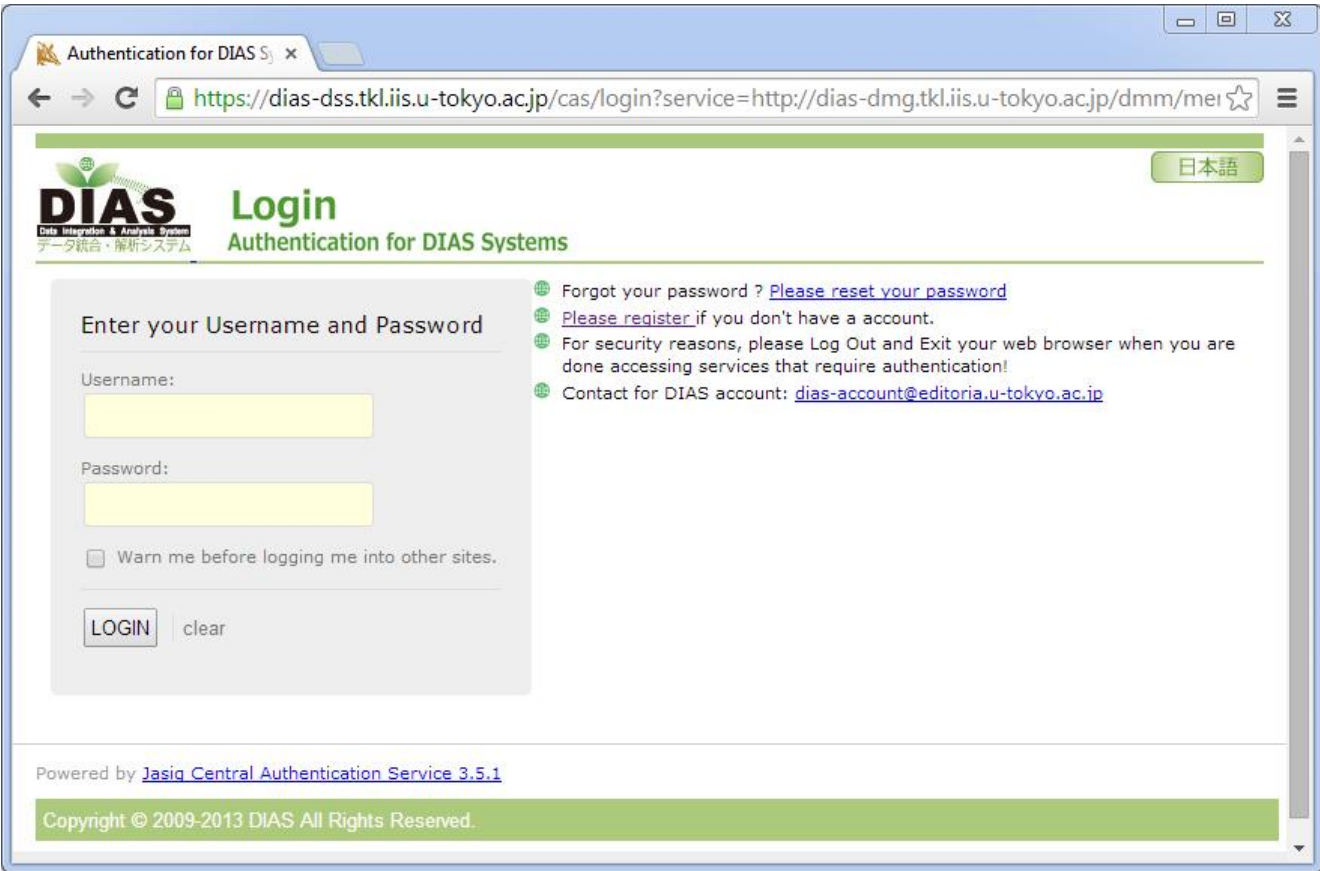

# Login

DIAS

- ❖ You must log in to DIAS Metadata Management System with DIAS account.
	- ❖ If you don't have an E-mail account which is known as metadata stuff, please register DIAS account.
	- ❖ <https://auth.diasjp.net/account/public/en/guest>
- ❖ Please reset the password if you forget the password registered before.
- ❖ There is no password change page in DIAS Metadata Management System. Please go to the following specific password change page if you would like to change the password.
	- ❖ [https://auth.diasjp.net/account/public/profile/](https://auth.diasjp.net/account/public/)
	- ❖ After you login using current password, you can change the password. If you are required to input profile, please enter the required fields.

# General Notes in this System (1/2)

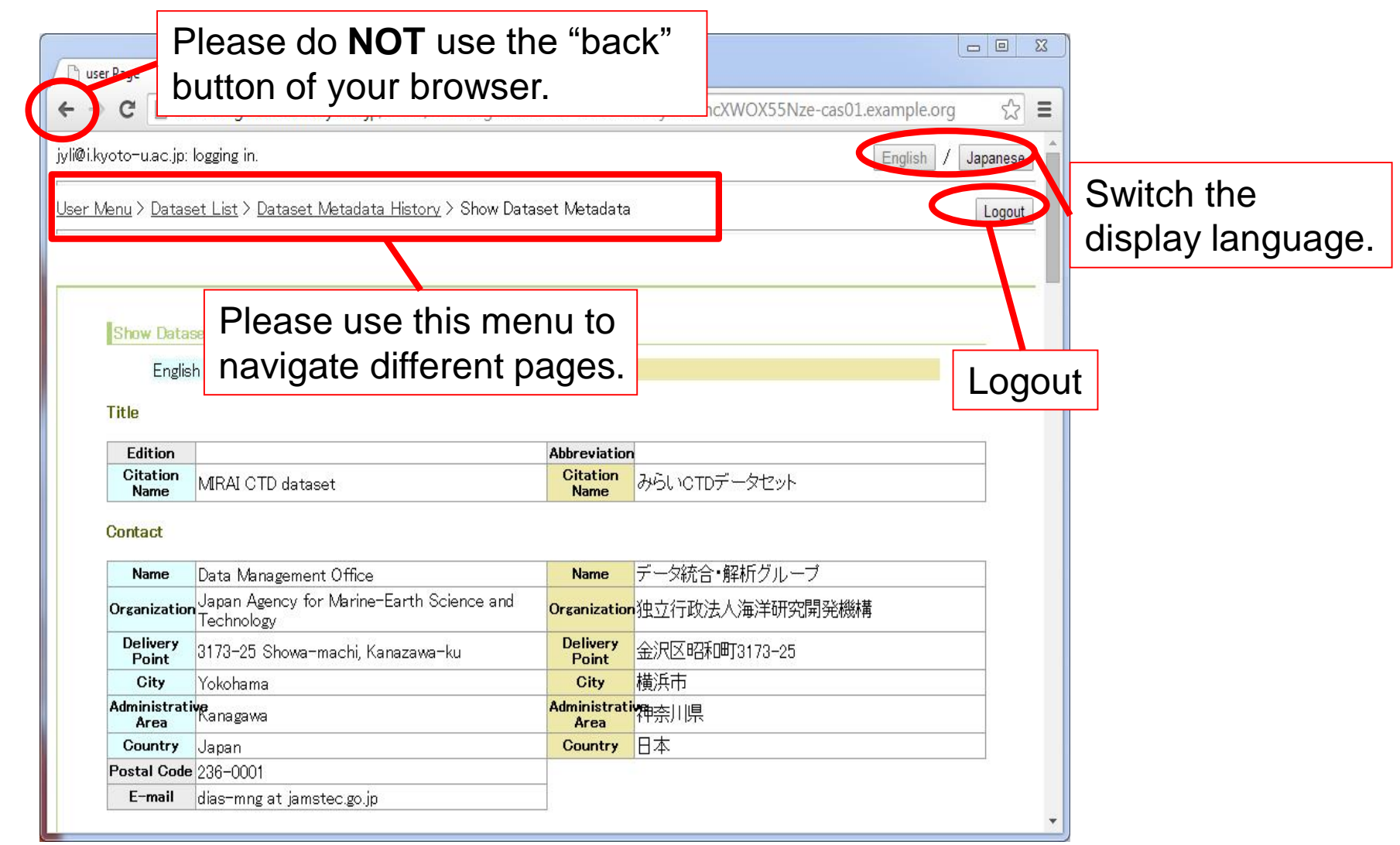

# General Notes in this System (2/2)

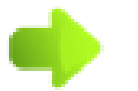

Use this button to see details.

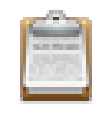

Use this button to edit contents.

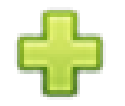

Use this button to add contents.

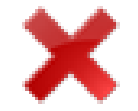

Use this button to delete contents.

#### User Menu

DIAS

#### ❖After you log in, "User Menu" will be displayed first.

User Menu Please select "**Dataset List**"② to input  $\bigoplus$ dataset metadata that you are assigned **User Menu** ② to. This site is sometimes slow to load. • Project List: • Dataset List: Please select **"Project List"**① in order to You can select Dataset List" to display the registered you are responsible to. Please refer to the user's man confirm project metadata that have • Template List: You can select "Template List" to display the registere already registered. • User's Manual Please select "**Template List**"③ in order to manage metadata templates (confirm, ⑤ General Notes in this System create, and edit if you have the editable Use this button to see details. Use this button to edit contents. right.). Use this button to add contents. ④ You can refer to the manual. × Use this button to delete content ⑤ General notes in this system. To use this system, do not use browser "Go Back" button. ⑥ Time-out period of this system. This system timeouts when " 2 hours" has passed without

If you have any questions or you find some system bugs, please ask for dias-office@diasjp.net.

# Project List

**DIAS** 

- ❖ You can select "Project List" in User Menu to check the registered projects in this system.
- ❖ We do NOT provide the feature of project input and edit to user in current version. If you would like to know the details of the feature about project, please ask for the contacts at the end of this manual.

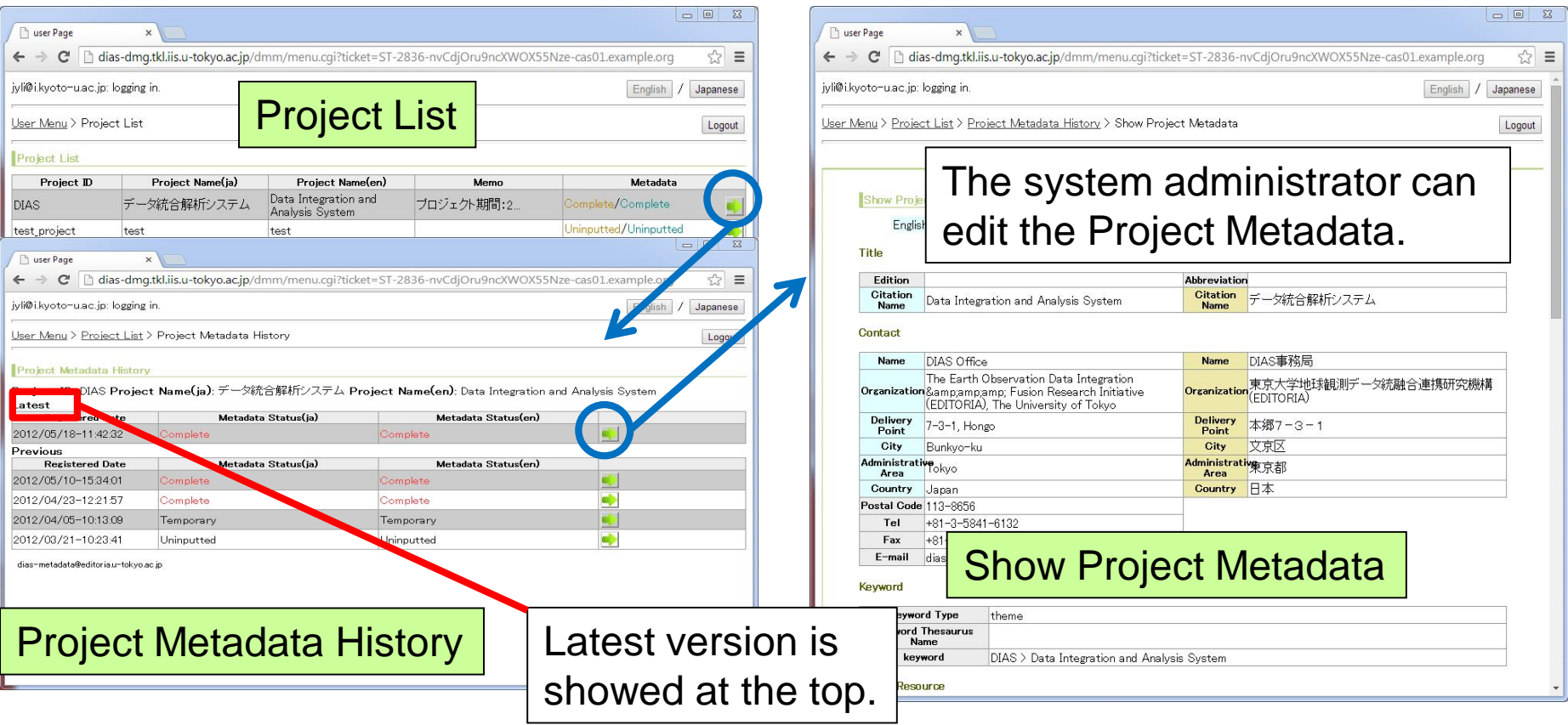

# Template List

**DIAS** 

❖ List of registered templates will be displayed when you select "Template List" in User Menu.

- ❖ You can save the common information of more than one dataset as a template information, and then you can use this template information later.
- ❖ This template is useful when you want to enter metadata for the similar datasets.<br>
Templates you create are

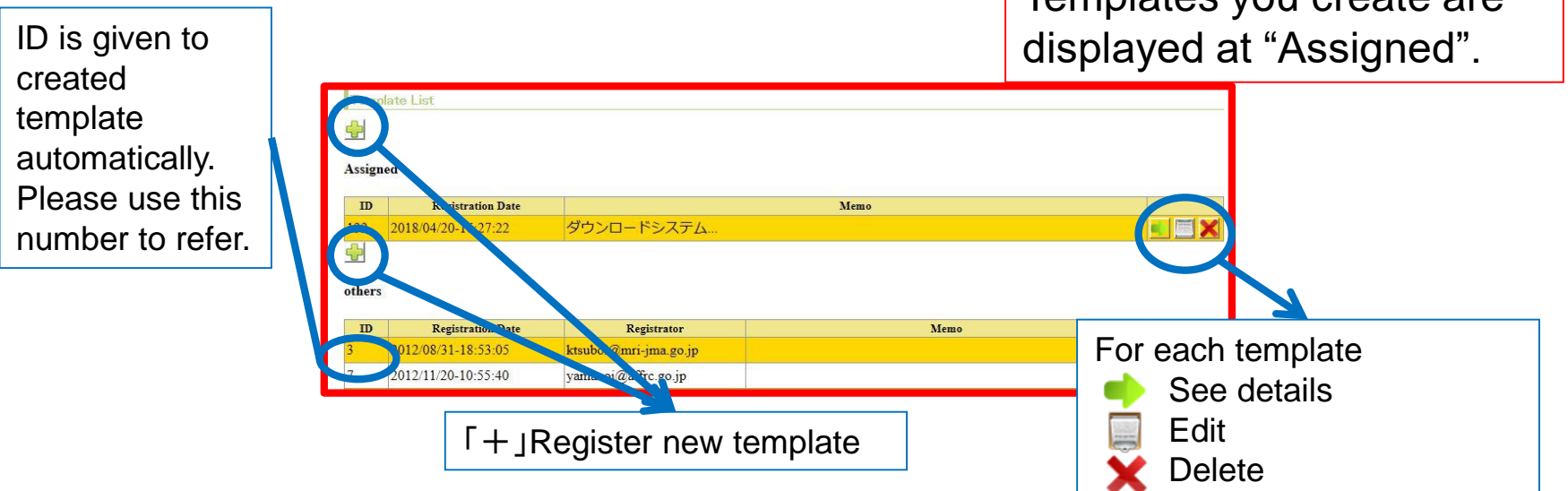

# Template List (Register new template)

#### **❖ Click the "+" button at the top, register a new** template.

❖You can create template using existing metadata.

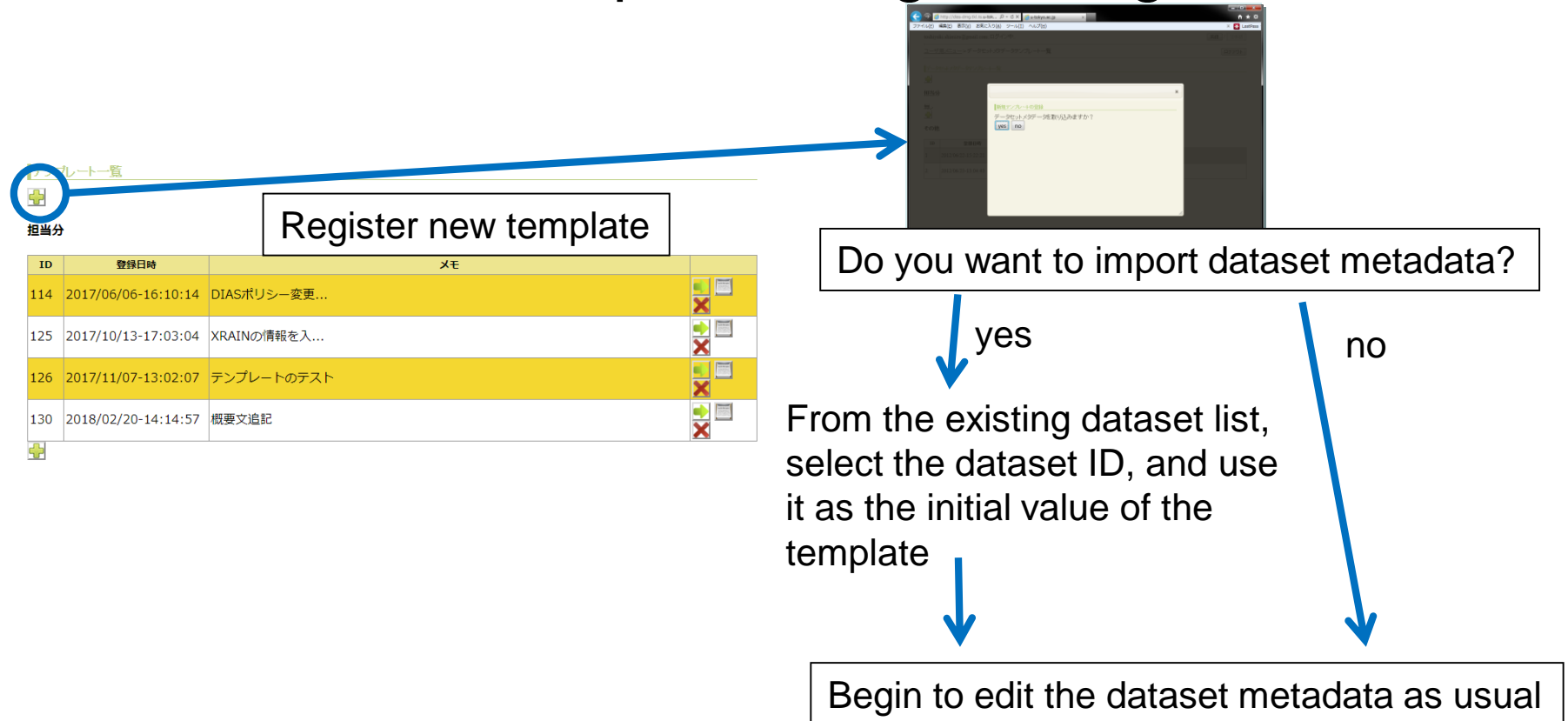

### Template Edit

You can input, edit and save template using same interface as usual dataset metadata.

Please refer to manual of dataset metadata edit.

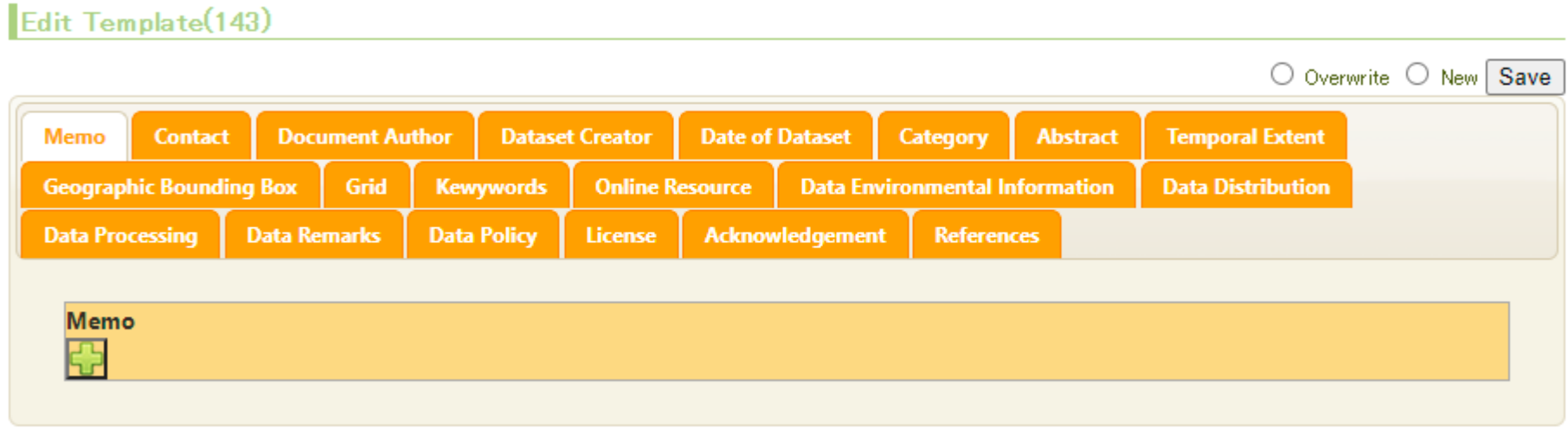

# Use of Template

DIAS

❖ You will be asked if you use template or not when you edit metadata for the first time. Please select "yes" if you want to use template and load it.

ias-dmg.tkl.iis.u-tok... Q - C >

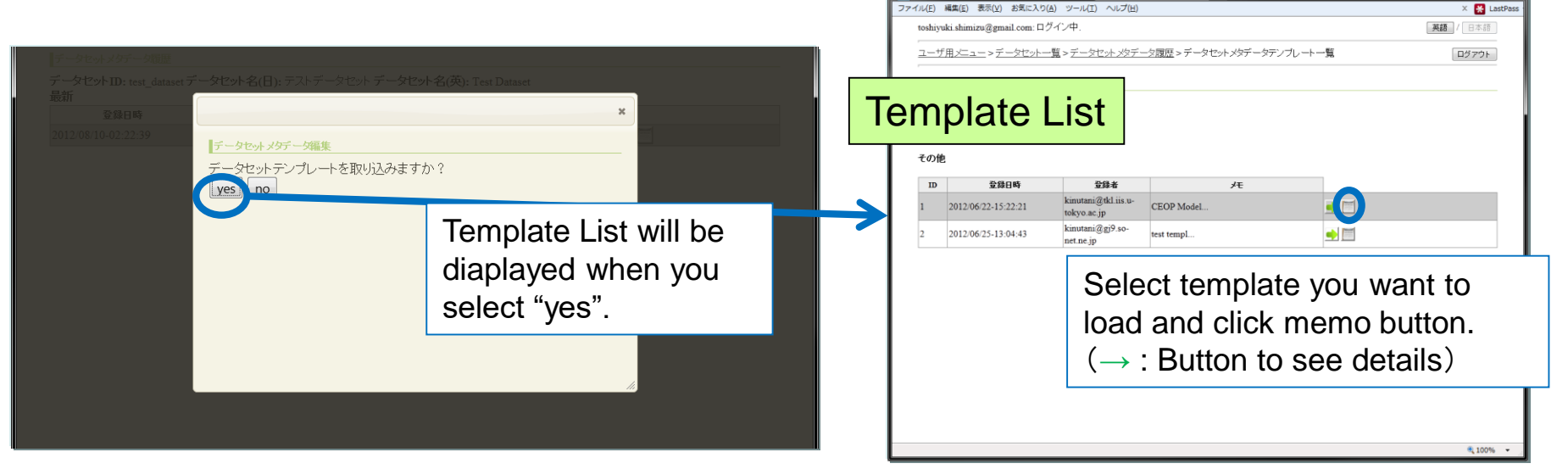

- You can register existing datasets which are close to each other as template and use it to create metadata.
- You can use Dataset Search and Discovery System([http://search.diasjp.net](http://search.diasjp.net/)) to search datasets which are close to each other.

#### Dataset List

DIAS

❖ You can select "Dataset list" in User Menu to display the registered datasets in this system.

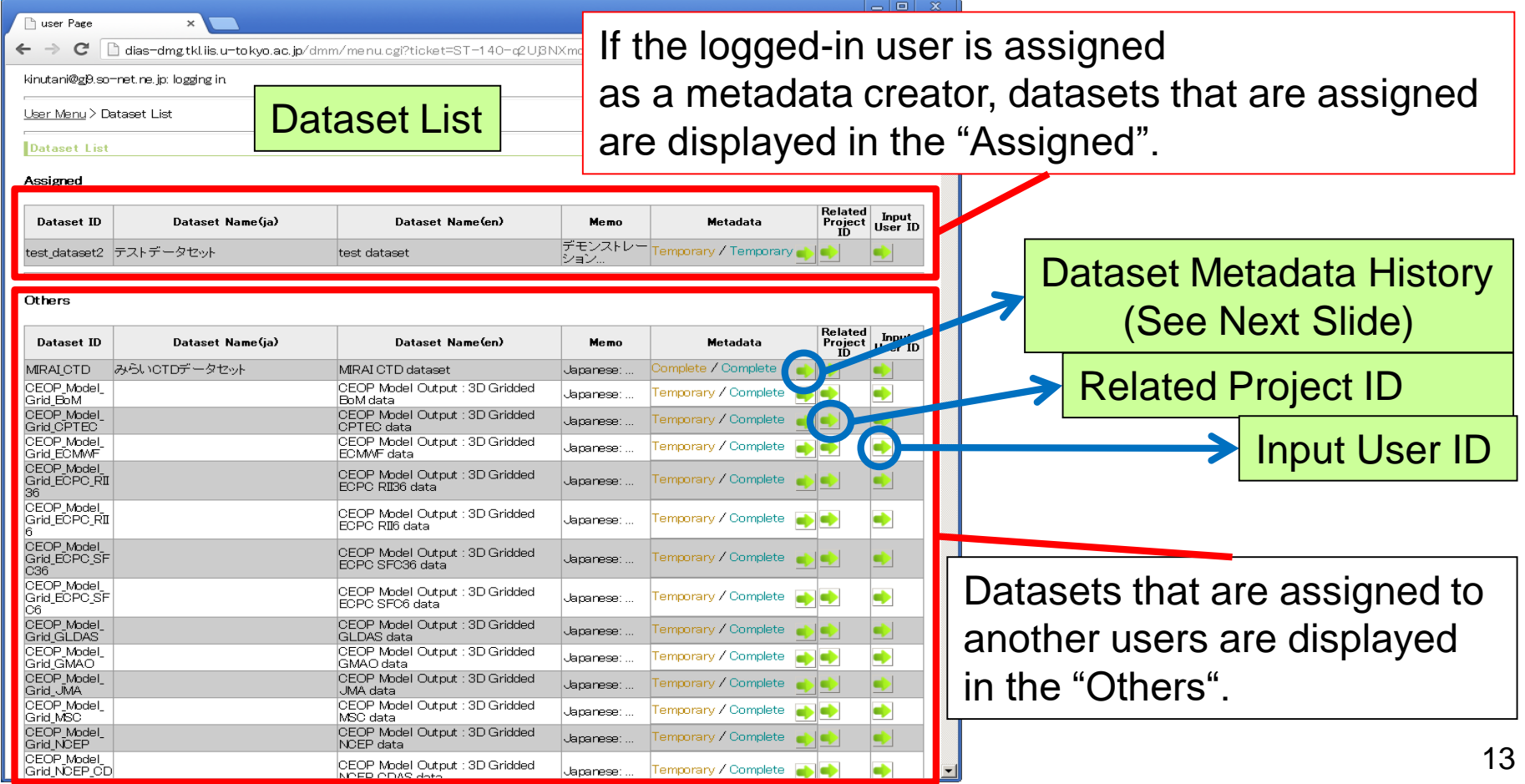

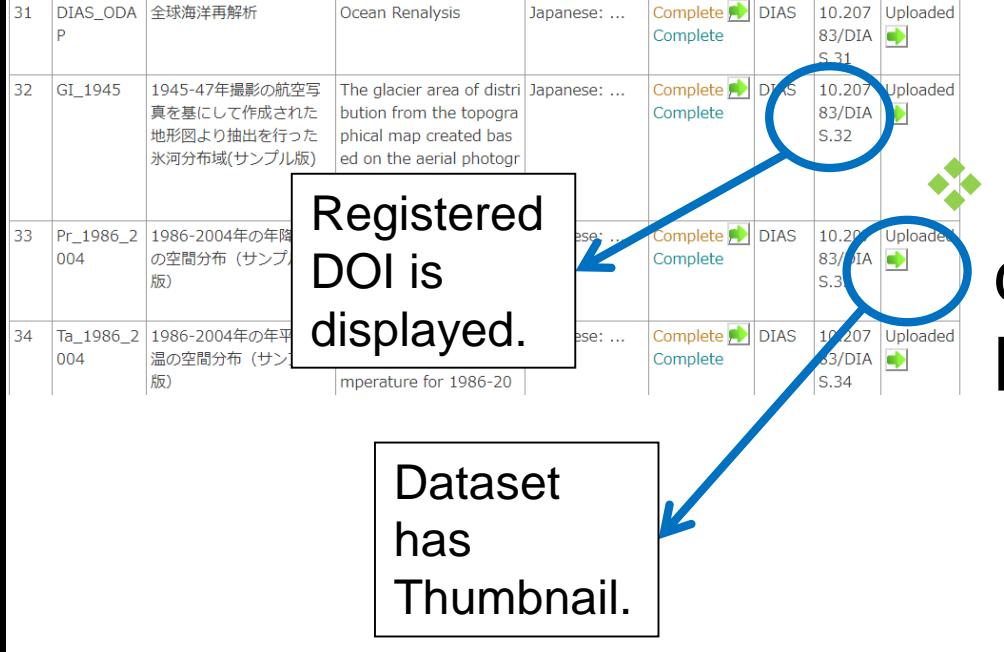

#### Dataset List  $\bullet$  DOI will be diaplayed if dataset is given DOI.

❖When you want to register dataset which doesn't have [DOI, please contact dias](mailto:dias-office@diasjp.net)office@diasjp.net to inform request of DOI registration and dataset ID.

❖ "Uploaded" will be diaplayed when dataset has Thumbnail.

#### Dataset List

System.

#### **❖ Upload Thumbnail**

- ❖You can register JPG, PNG, GIF image as Thumbnail.
- ❖Thumbnail will be displayed at search result and metadata page of Dataset Search and Discovery

**umbnail** 

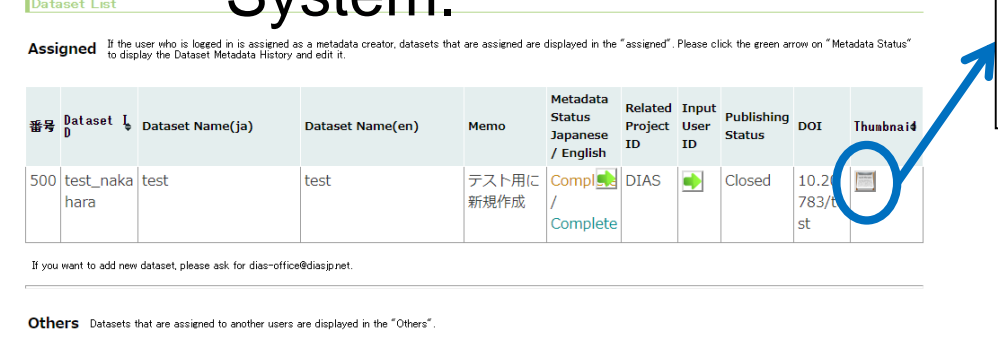

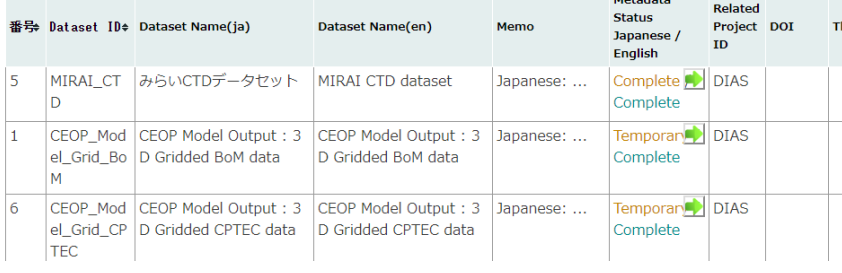

Popup picture to upload thumbnail will be displayed when you click this button.

#### **Thumbnail Image Upload**

#### test nakahara Dataset ID:

File:

- . You can upload an image file in JPG, PNG or GIF format.
	- The maximum file size is 2 MB.
- . The uploaded image will be resized automatically. (maximum width: 120 pixels, maximum height: 90 pixels)

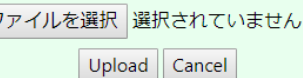

Select file and click "Upload". The maximum file size is 2 MB. The uploaded image will be resized automatically (max.width:120pixels, max.height:90pixels)

#### Dataset Metadata History

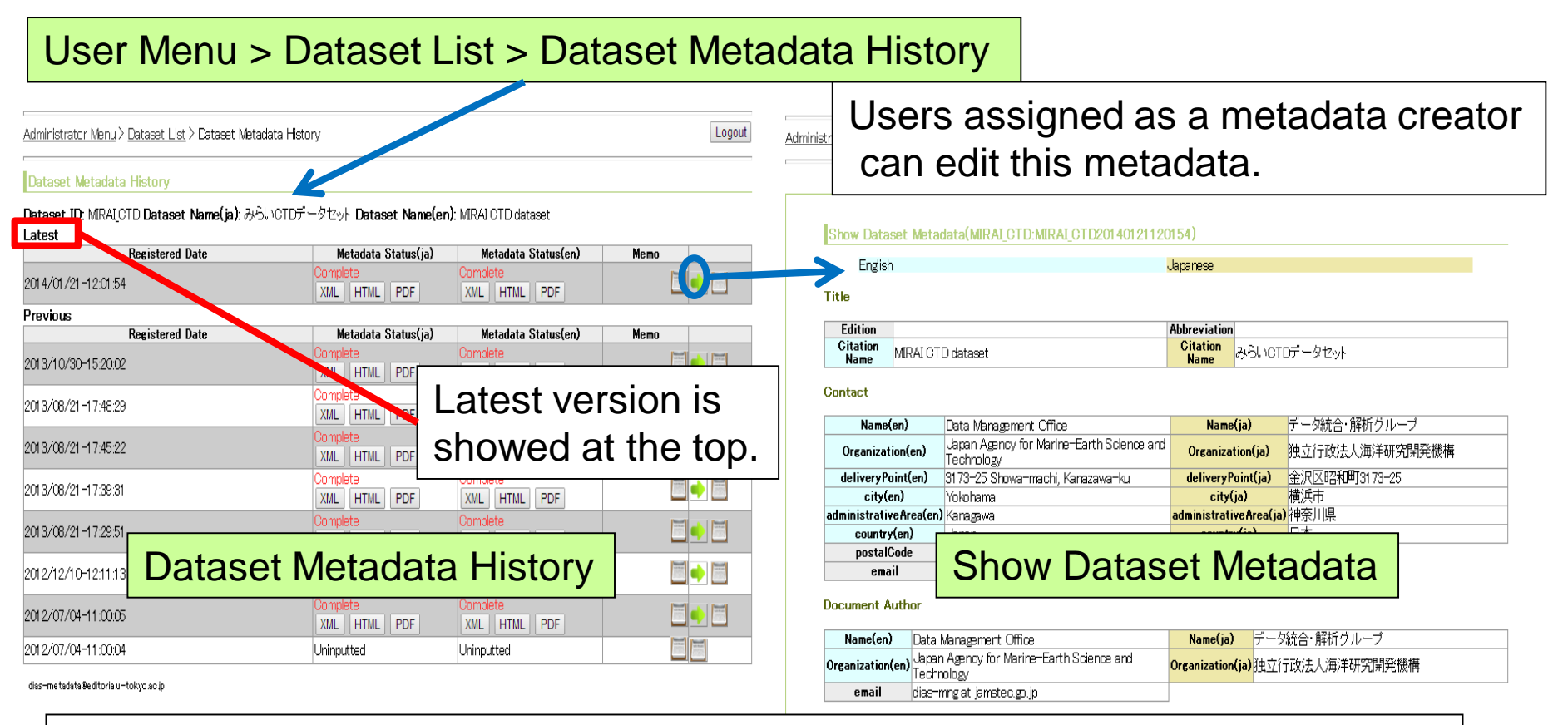

Metadata Status:

**DIAS** 

- **Uninputted**: not input metadata at all.
- **Temporary**: not completed of metadata creation.
- **Complete**: completed of metadata creation.

#### Dataset Metadata History

Dataset ID: test nakahara A thumbnail in You can confirm metadata when dataset is miss Dataset Name(ja): <sub>test</sub> upload the thu you click green button. Dataset Name(en): test at the dataset **Latest Registered Date** Metadata Status((n) Memo Display / Edit Metadata Status(ja) Complete Complete 一括更新 · DOI... 2018/12/16-22:56:02 XML | HTML | PDF XML | HTML | PDF **Previous** Metadata Status(en) **Registered Date** Metadata Status(ia) Memo 其語 Complete Complete 2018/12/06-15:18:33 ユーザ用メニュー > データセット一覧 > データセットメタデータ課歴 > データセットメタデータ表示 XML | HTML | PDF XML | HTML | PDF ete. Complete  $\rightarrow$ Latest version is **HTML** XML HTML PDF **PDF** tρ Complete 省略タイトル 引用名 みらいCTDデータセ showed at the top.HTML PDF XML HTML PDF **MAPS**  $\mathbf{\ddot{x}}$ 綿織名 *HIRA MONDOLLARMANERS* **Fill** 2018/05/18-12:20:14 emporary **Temporary 注示印刷 全国区昭和町1173-25 MEXIMAR MUSIC** 住宅向県名 お酒店県名 Complete Complete **製造番号** 28-00 2018/05/09-10:45:02 グリッドの単位につい... 電子メールア<br>Fレス das-mng at janatecgo.j  $FLZ$ XML | HTML | PDF XML HTML PDF ドキュビオ作成者 图A名 Data 個人名 データ統合·解析グループ 2018/04/19-11:42:45 独立行政法人電学 **XML**  $1$ ML PDF XML HTML PDF mplete Complete 2018/04/19-11:38:38 XML | HTML | PDF XML | HTML | PDF You can only see details of dataset Complete Complete 2018/03/05-11:53:46

You can download Document-metadata in XML, HTML and PDF format only when Metadata Status is Complete(See Appendix A) .

you are not assigned. Edit button isn't displayed.

Memo button will be displayed when you see metadata history of dataset you are assigned. You can edit when you click memo button.

# Dataset Metadata History (Memo)

You can read the memo which was recorded when metadata was saved. You can read and revise the memo.

Administrator Menu > Dataset List > Dataset Metadata History

#### Dataset Metadata History

DIAS

Dataset ID: Sample in Manual Dataset Name(ja): サンブル マニュアル Dataset Name(en): Sample in Manual

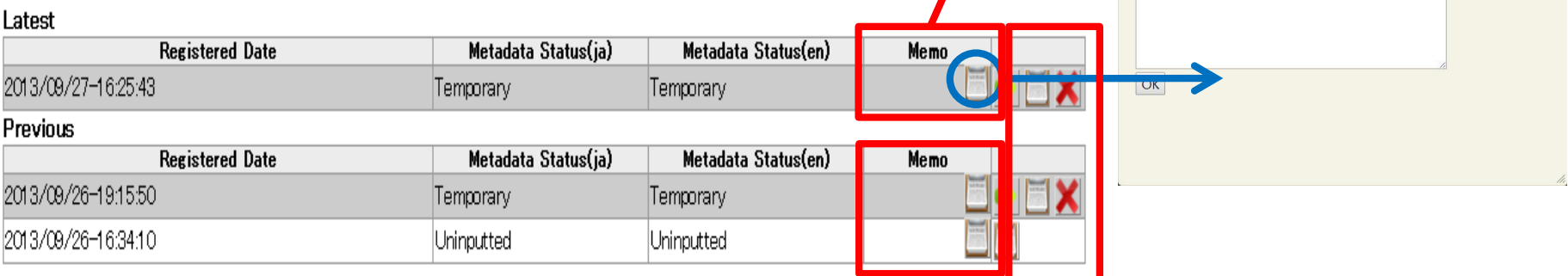

dias-metadata@editoria.u-tokyo.ac.ip

You can edit metadata at any point in history.

# Dataset Metadata History

#### **❖ Thumbnail Image**

**DIAS** 

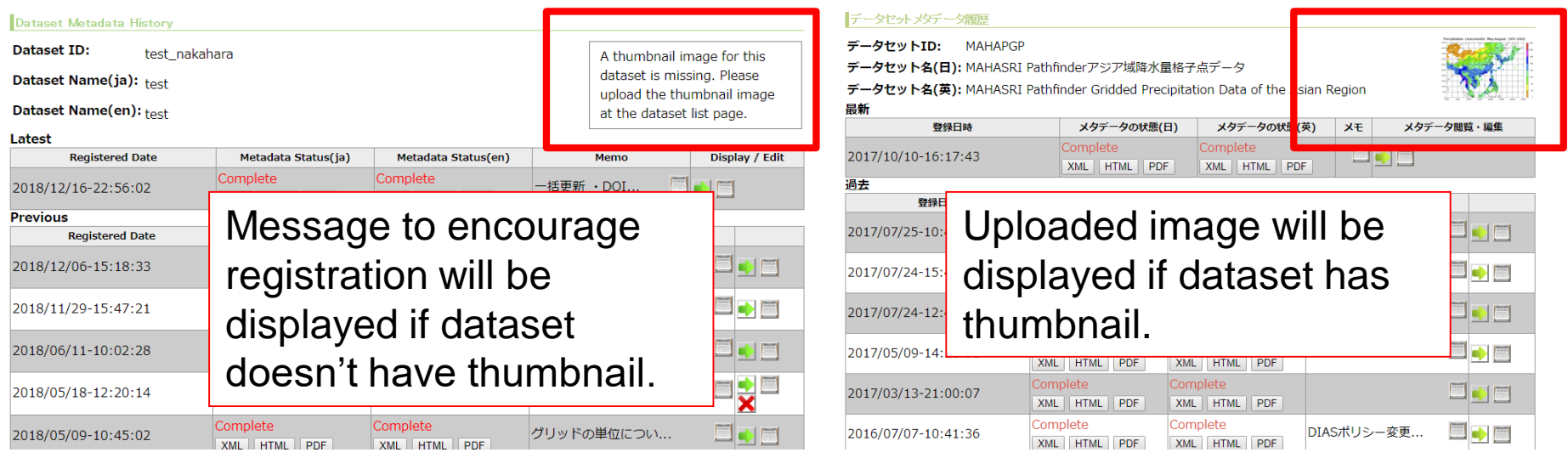

❖Please upload and change thumbnail on Dataset List page.

#### Dataset Metadata Input / Edit (Assigned)

❖ Select the dataset from "Assigned" in Dataset List.

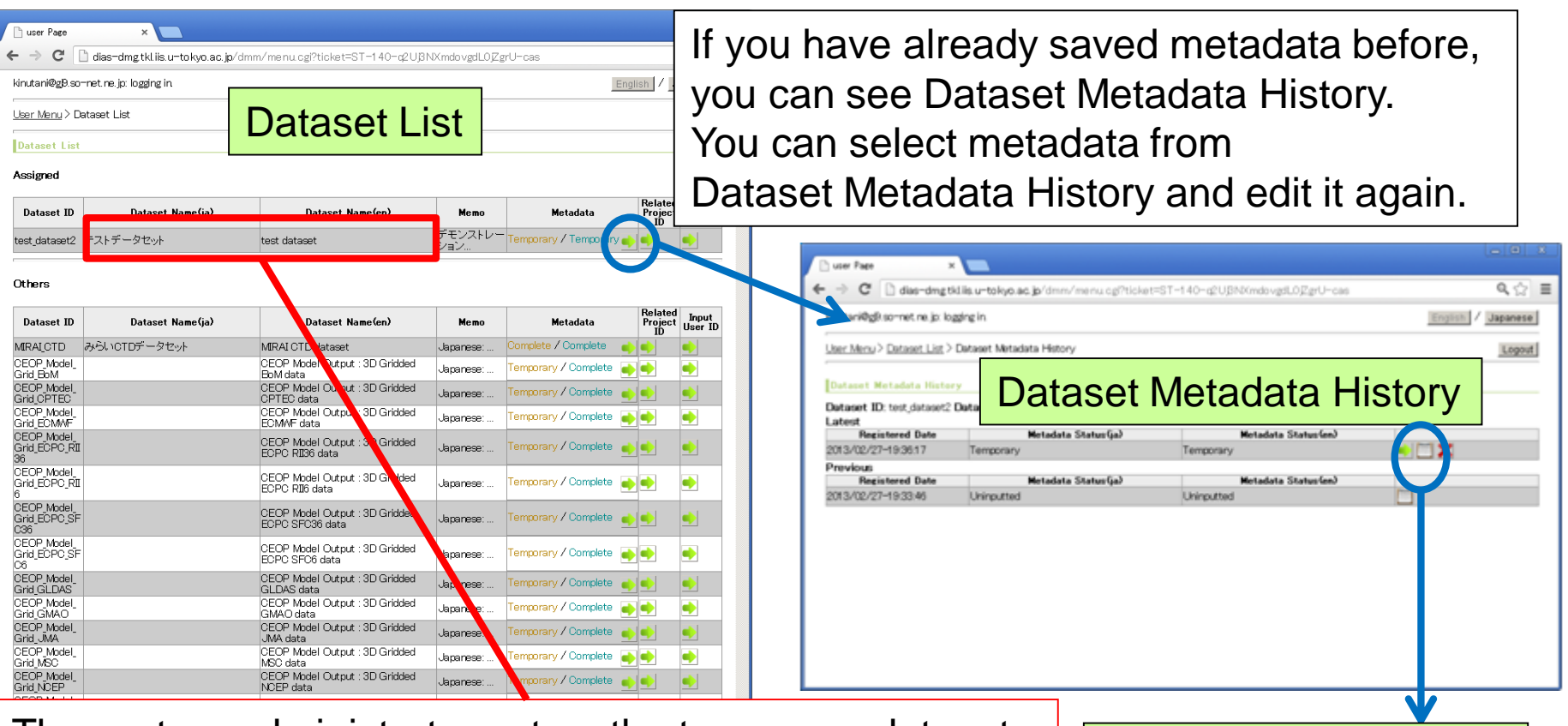

The system administrator enters the temporary dataset  $\overline{\phantom{a}}$  Dataset Metadata Edit name and Metadata Status is Uninputted at first. You can edit dataset name in "Dataset Metadata Edit".

#### Dataset Metadata Input / Edit(Assigned)

- When you choose "Dataset Metadata Edit" for metadata edit for the first time, you will be asked whether you want to use a template or not.
	- ❖ When you choose "no", then the page move to "Dataset Metadata Edit" page.
	- ❖ When you choose "yes", you can select template in Dataset Template List. You can edit metadata from the condition where the data is imported from the template.

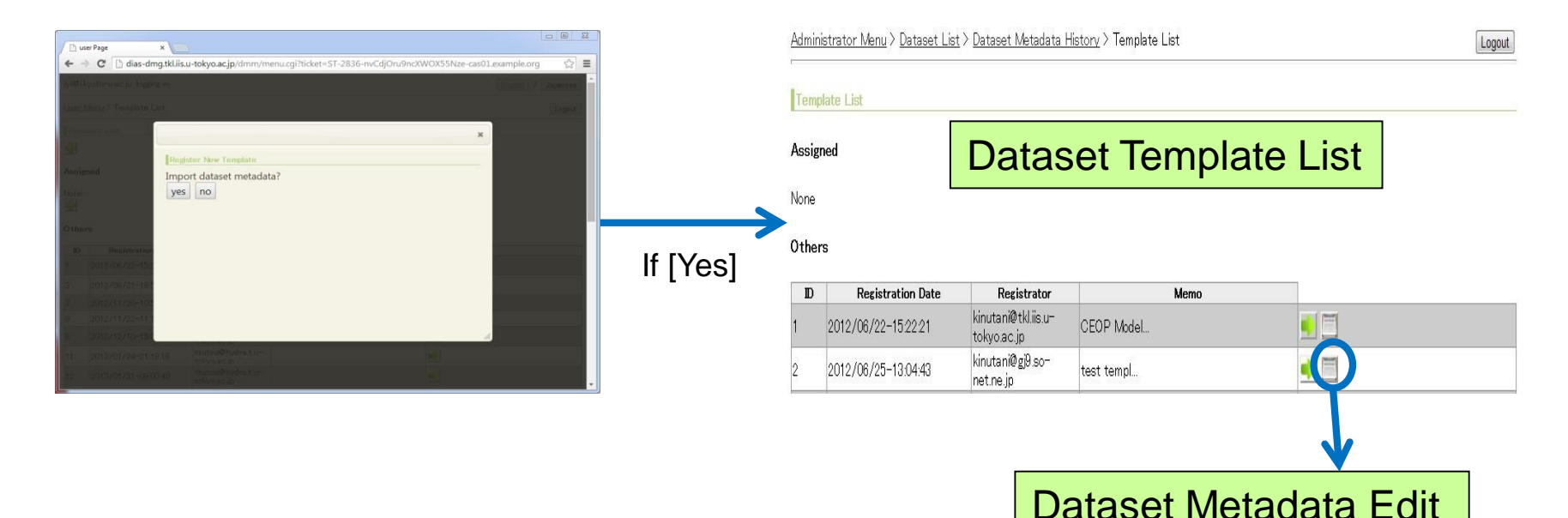

# Dataset Metadata Edit (General Notes)

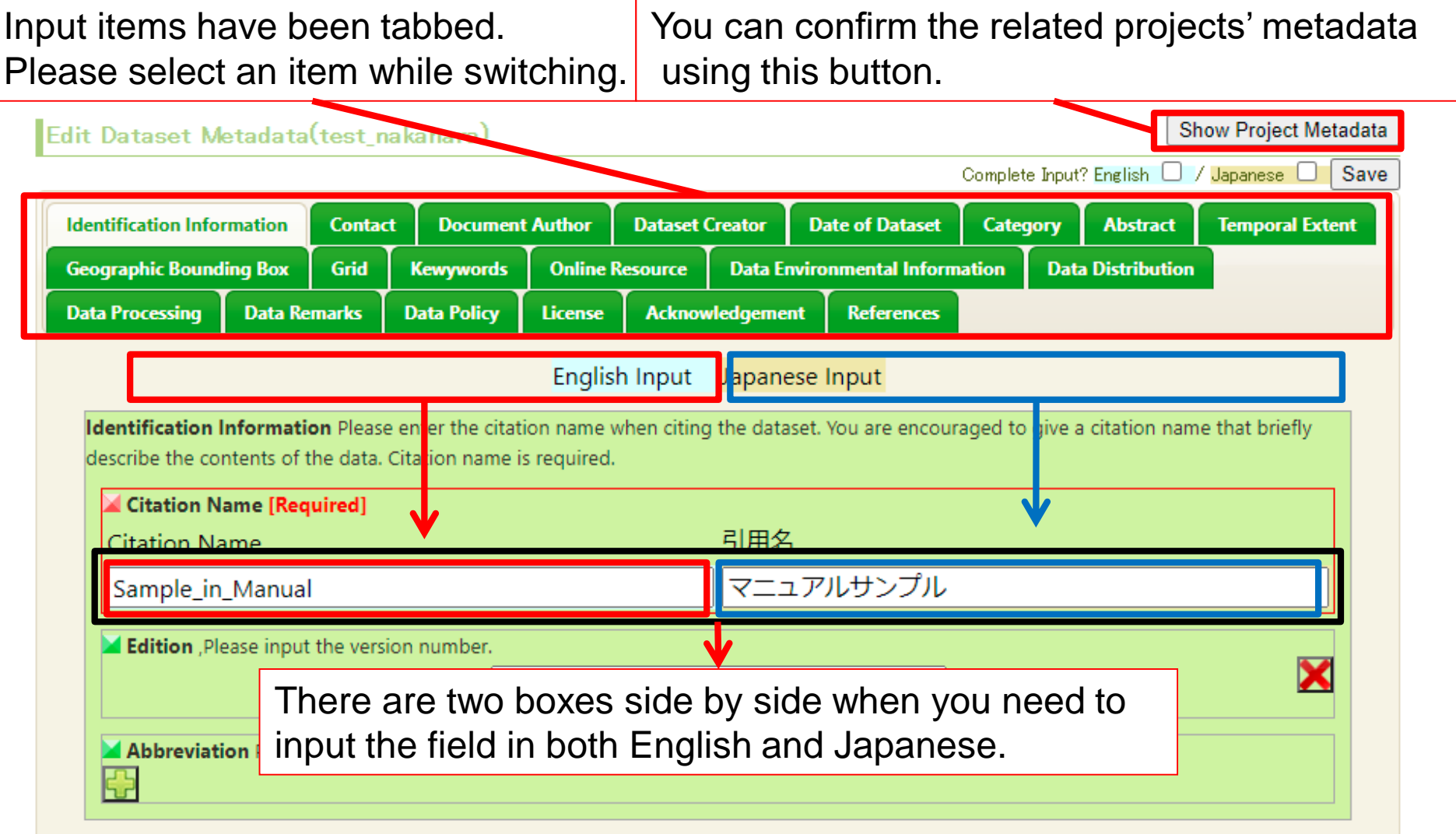

# Dataset Metadata Edit (General Notes)

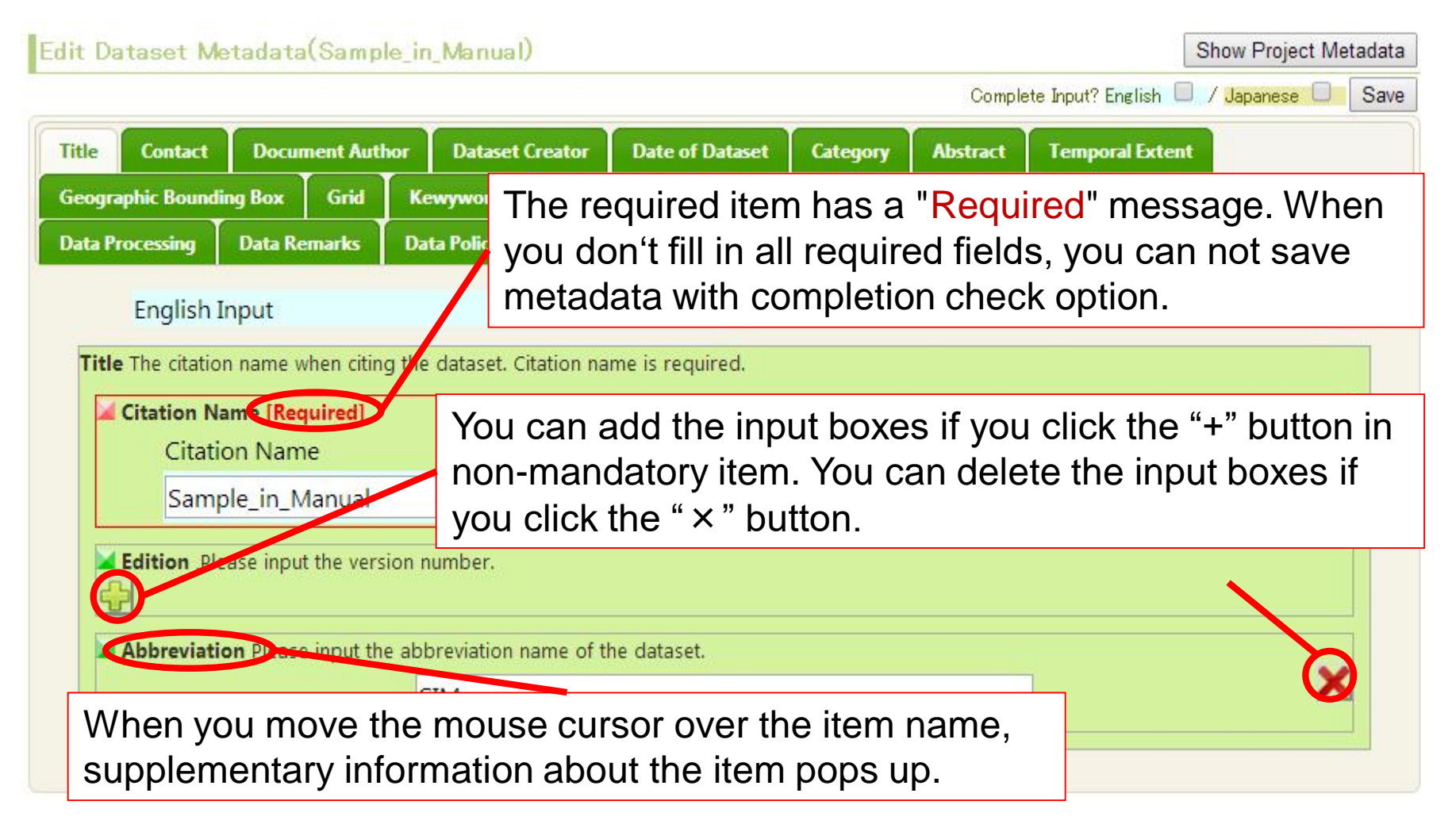

# Dataset Metadata Edit (Save)

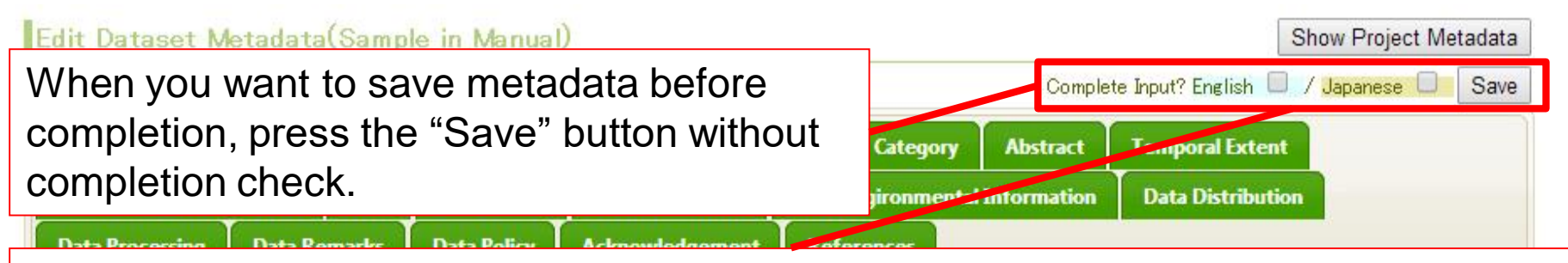

When you want to save metadata after completion, press "Save" button with completion check. If you have completed editing either in English or in Japanese, you need to check either language. If you have completed editing both language, you need to check both languages.

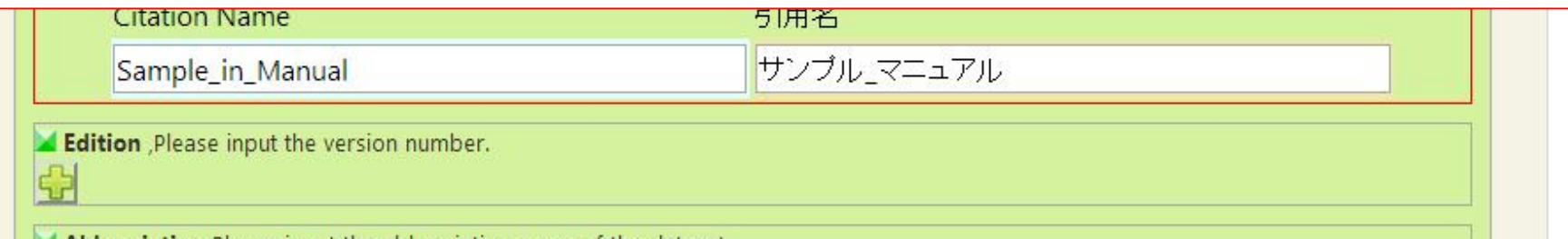

Document metadata is generated after saving metadata with the "Complete Input" option.

#### **Note: Document Metadata will be released to the public by metadata discovery system.**

#### Dataset Metadata Edit: Required Item List (11 Items)

- ❖ Title ->Citation Name
- ❖ Contact -> Name
- ❖ Document Author -> Name
- ❖ Dataset Author -> Name
- ❖ Date of Dataset -> Event, Date
- ❖ Category -> Topic Category
- **❖ Abstract**

DIAS

- ❖ Temporal Extent -> Begin Date, End Date
- ❖ Geometric Region -> Latitude, Longitude
- ❖ Grid -> Number of Dimension
- **❖ Keyword**

#### Dataset Metadata Edit: Title

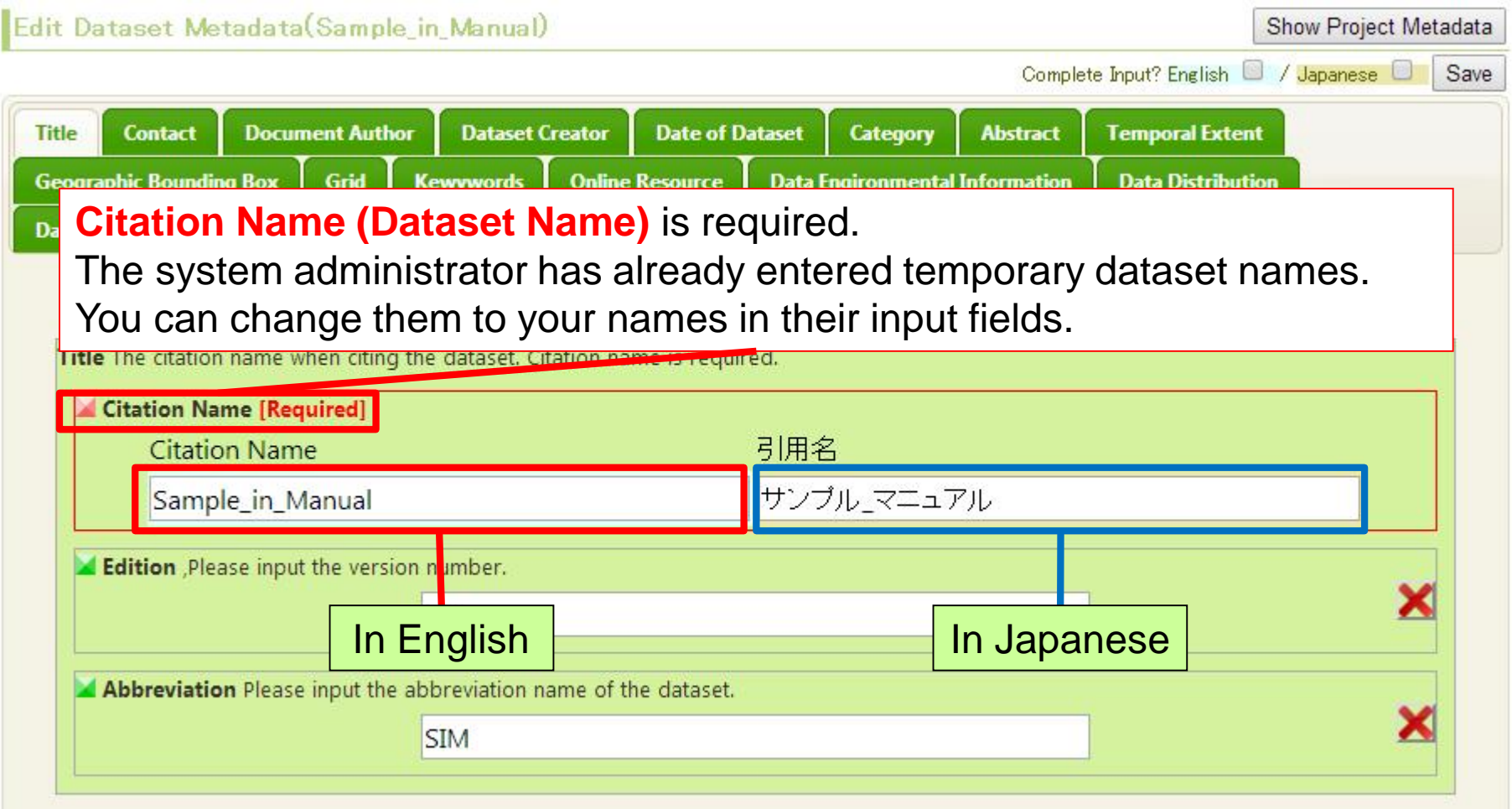

#### Dataset Metadata Edit: Contact

Edit Dataset Metadata(Sam

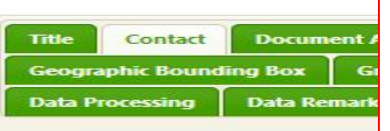

**Contact Name** is required. However, you can enter a group name or other names instead of a personal name if you think that it is inappropriate to enter a personal name. (Document author, Dataset creator is also the same.)

**Contact** Contact name is requ inappropriate to enter a personar

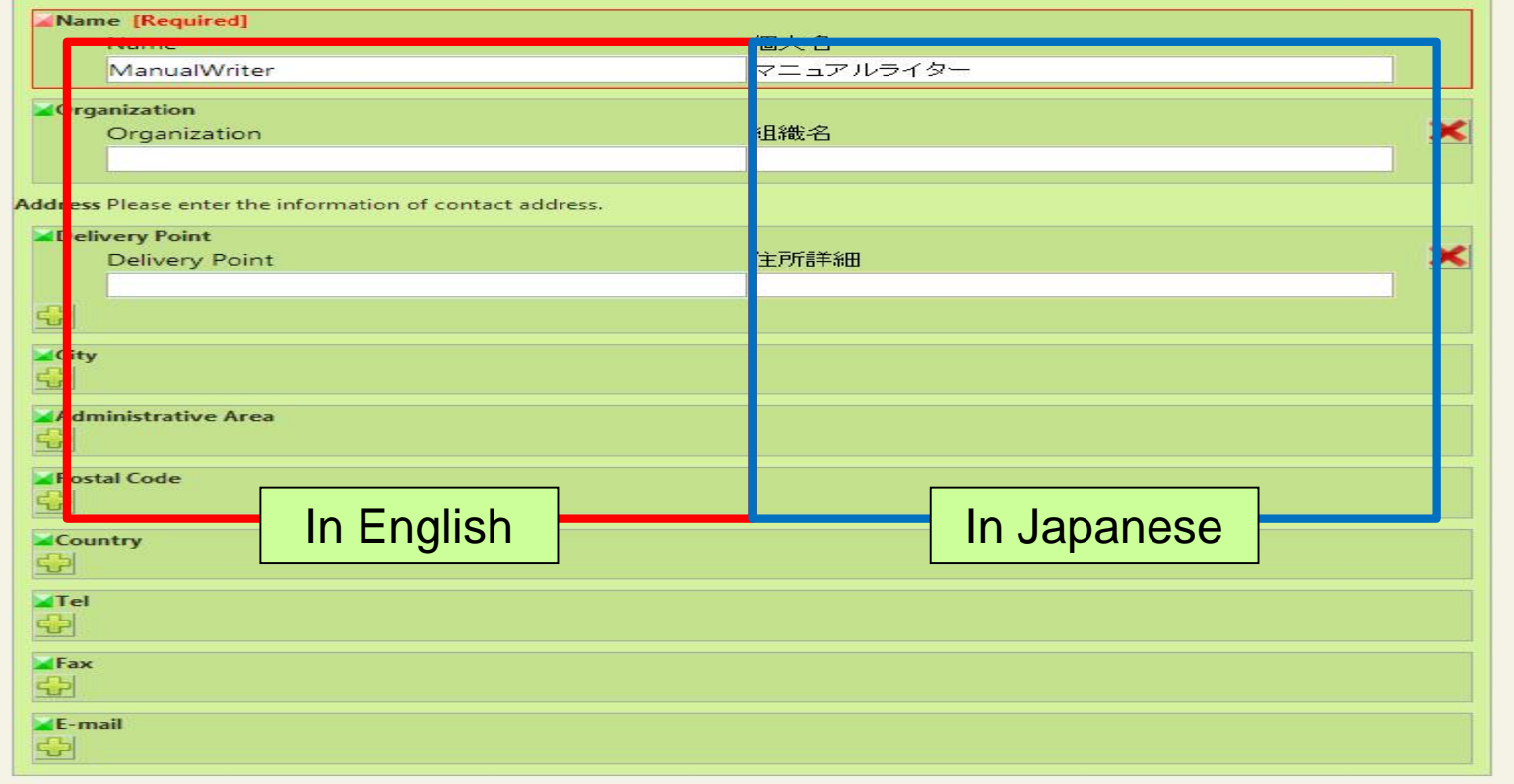

#### Dataset Metadata Edit: Document Author

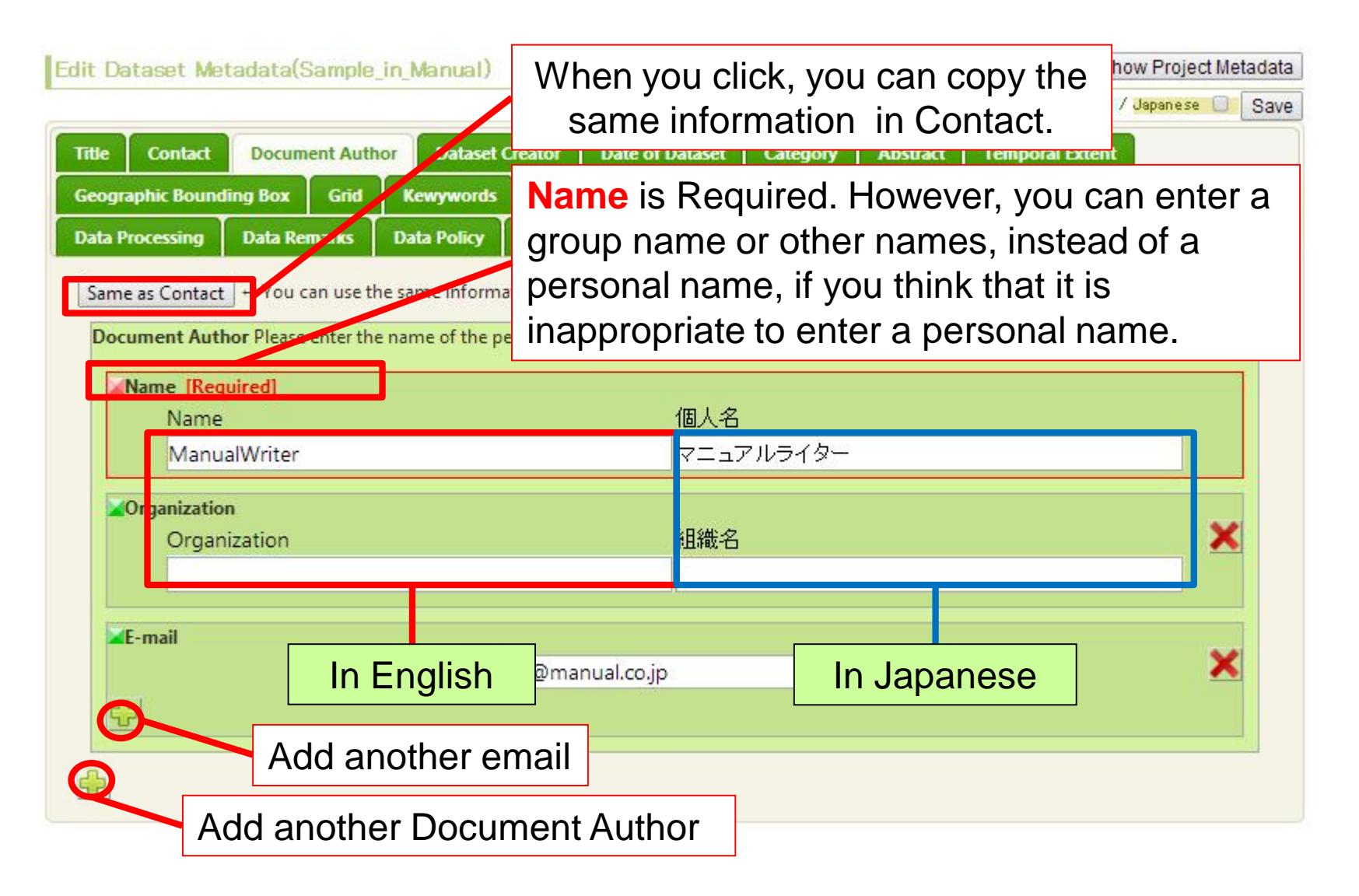

#### Dataset Metadata Edit: Dataset Creator

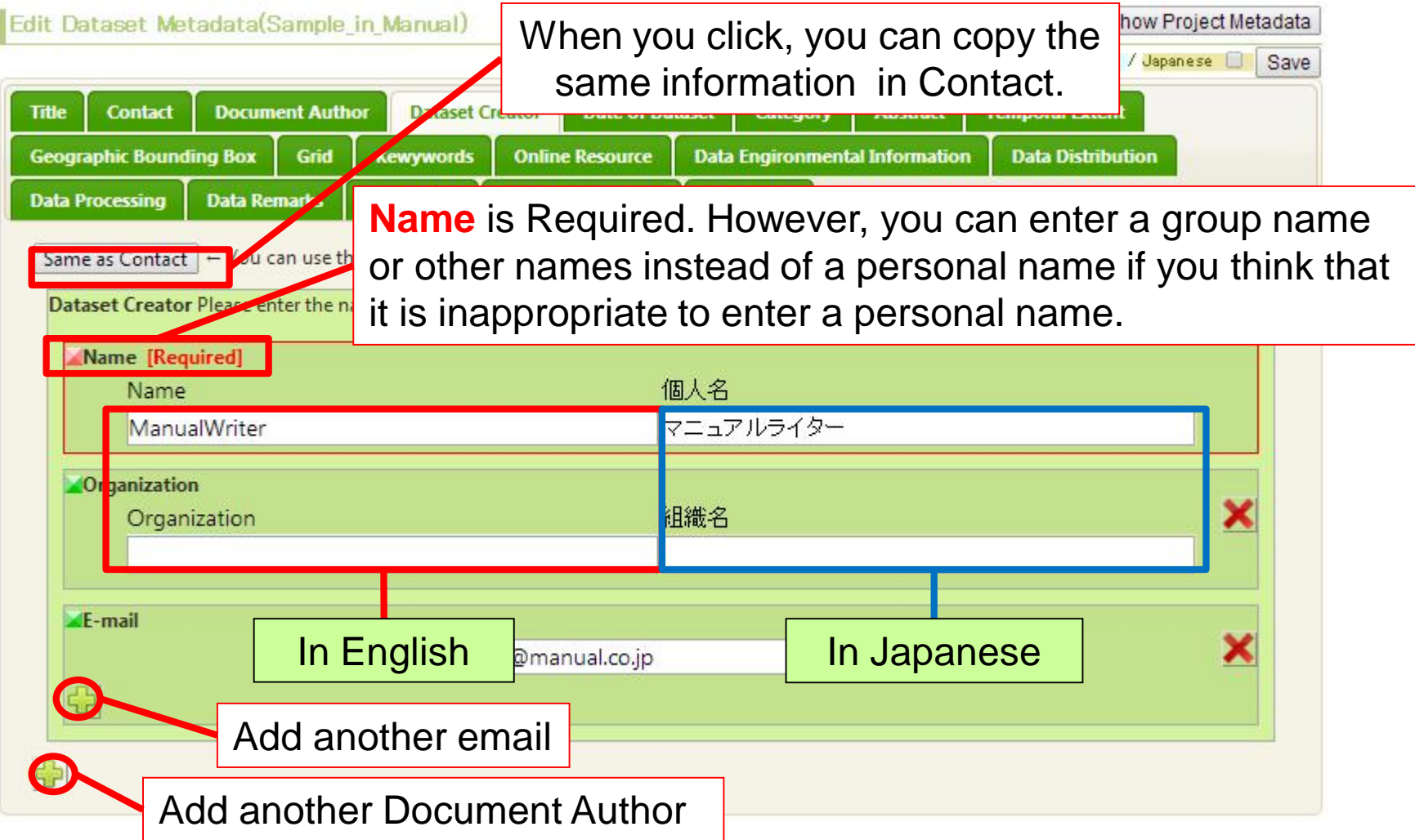

#### Dataset Metadata Edit: Date of Dataset

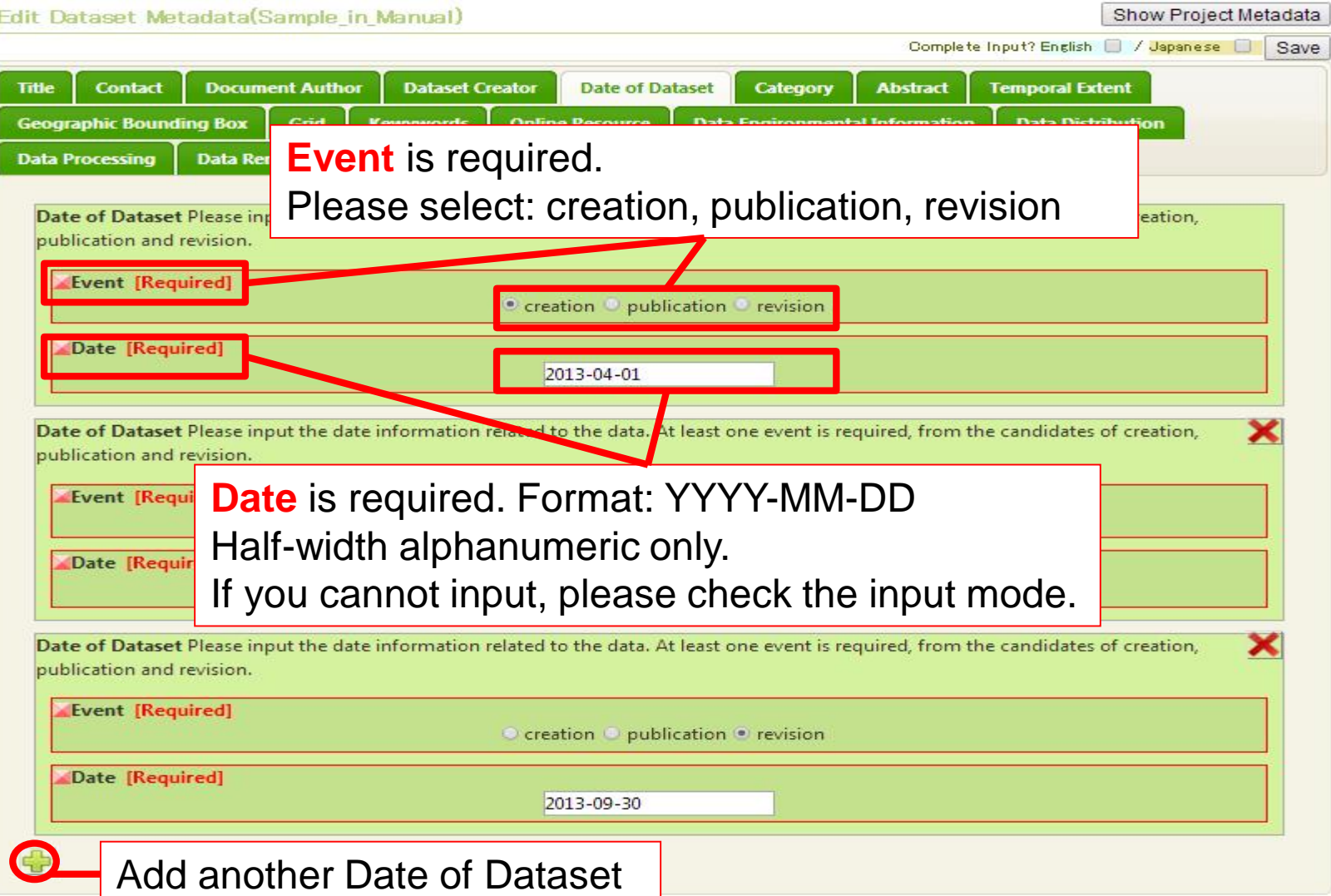

# Dataset Metadata Edit: Category

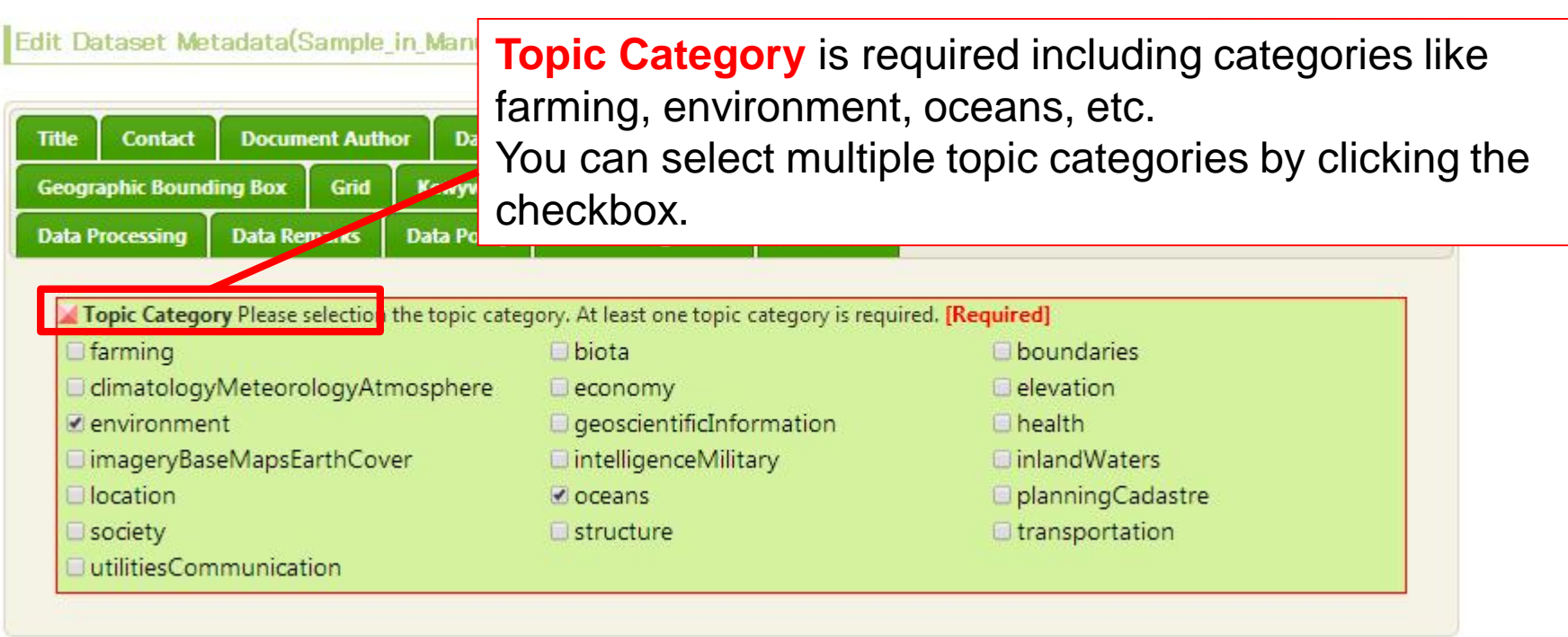

### Dataset Metadata Edit: Abstract

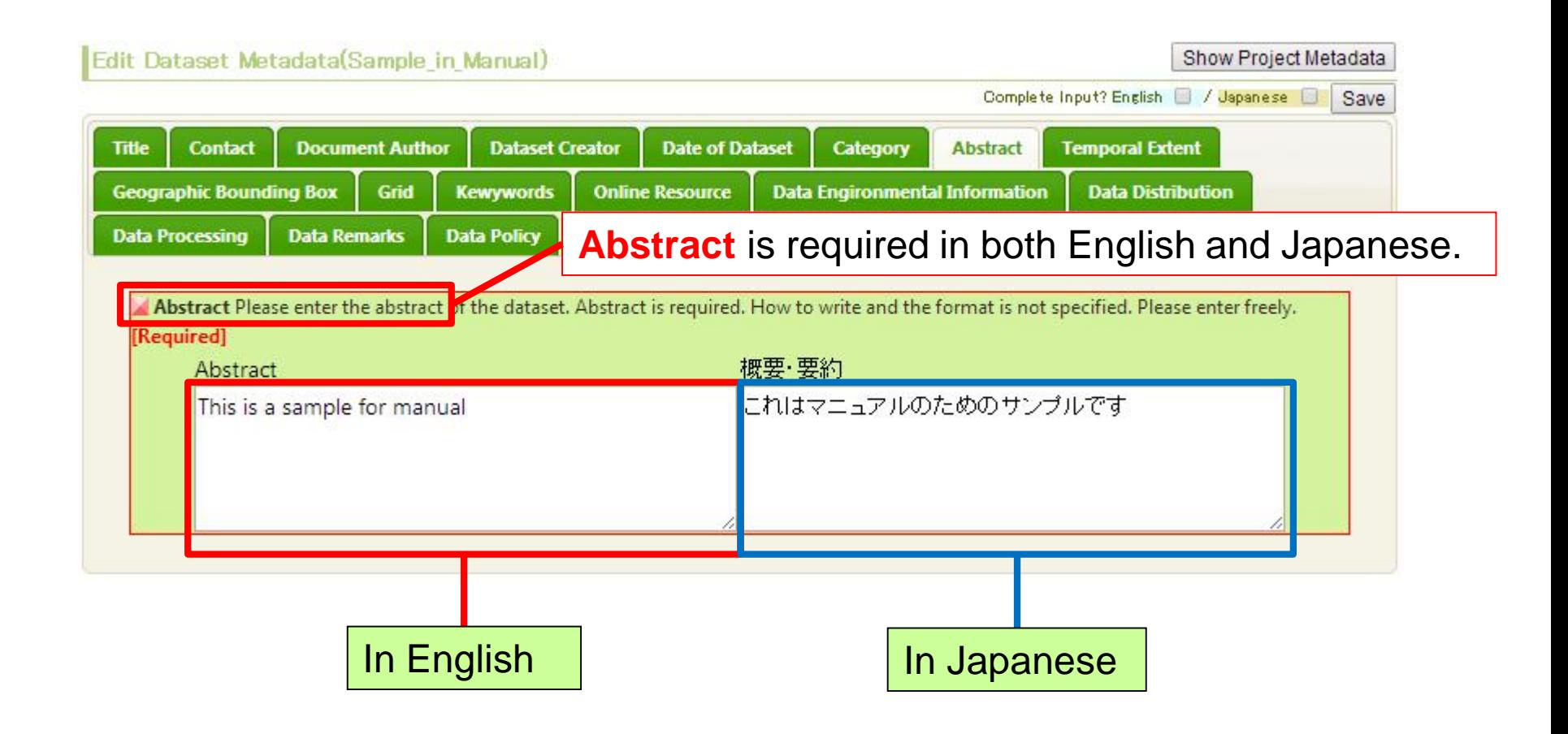

#### Dataset Metadata Edit: Temporal Extent

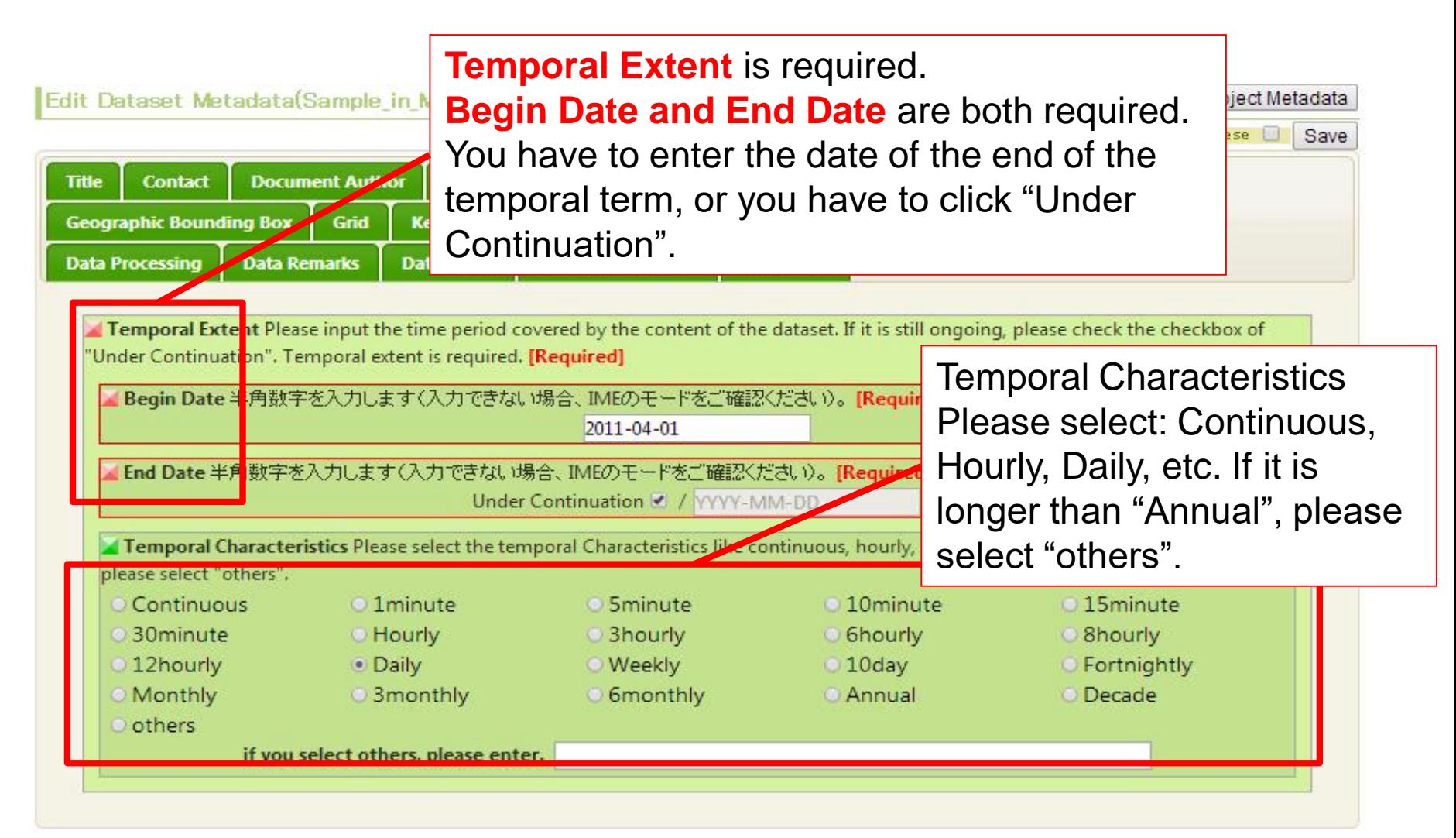

# Dataset Metadata Edit: Geometric Region

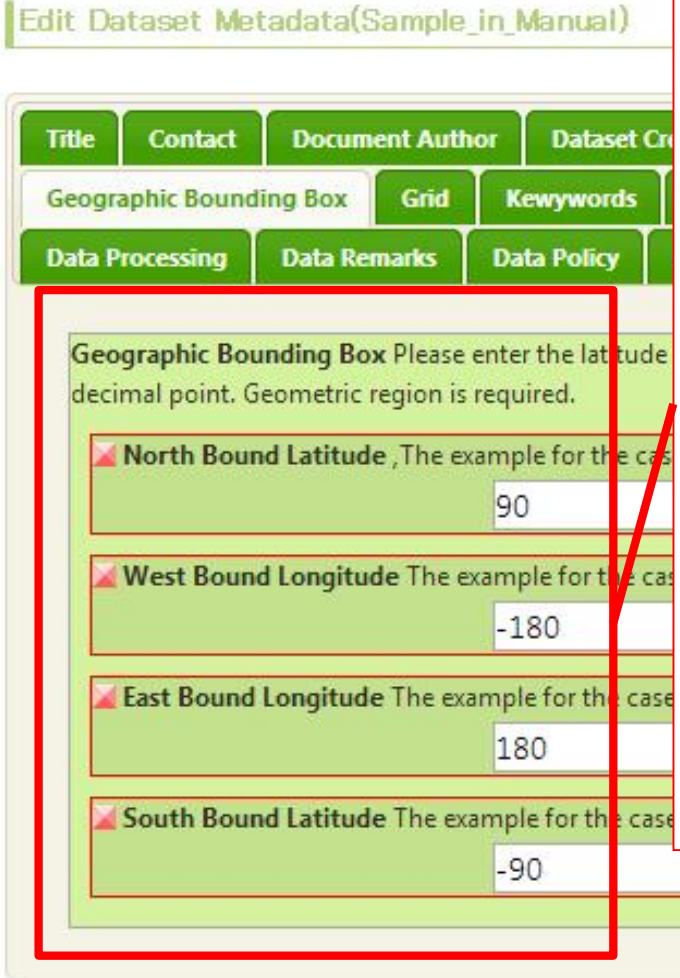

**DIAS** 

➢Please assign the geometric region. ➢ **Latitude and Longitude** are required. ➢ Please use the range of -90 south to 90 north for latitude, and -180 west to 180 east for longitude ➢ **Format Notice**: Please use real number with at most **SIX** places after decimal point. Please do **NOT** use the format of "<sup>o</sup>", "' " and """. Please do **NOT** use the characters of "N","W", "E" and "S". For example, for North Bound Latitude, please use 35.25, please do **NOT** use 35º15' N ➢If using point data, please input the point with the format like: North "12.345678"; West "111.111111"; East "111.111111"; South "12.345678"

> Click and confirm the input region on the map

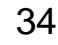

Map Check

#### Dataset Metadata Edit: Grid

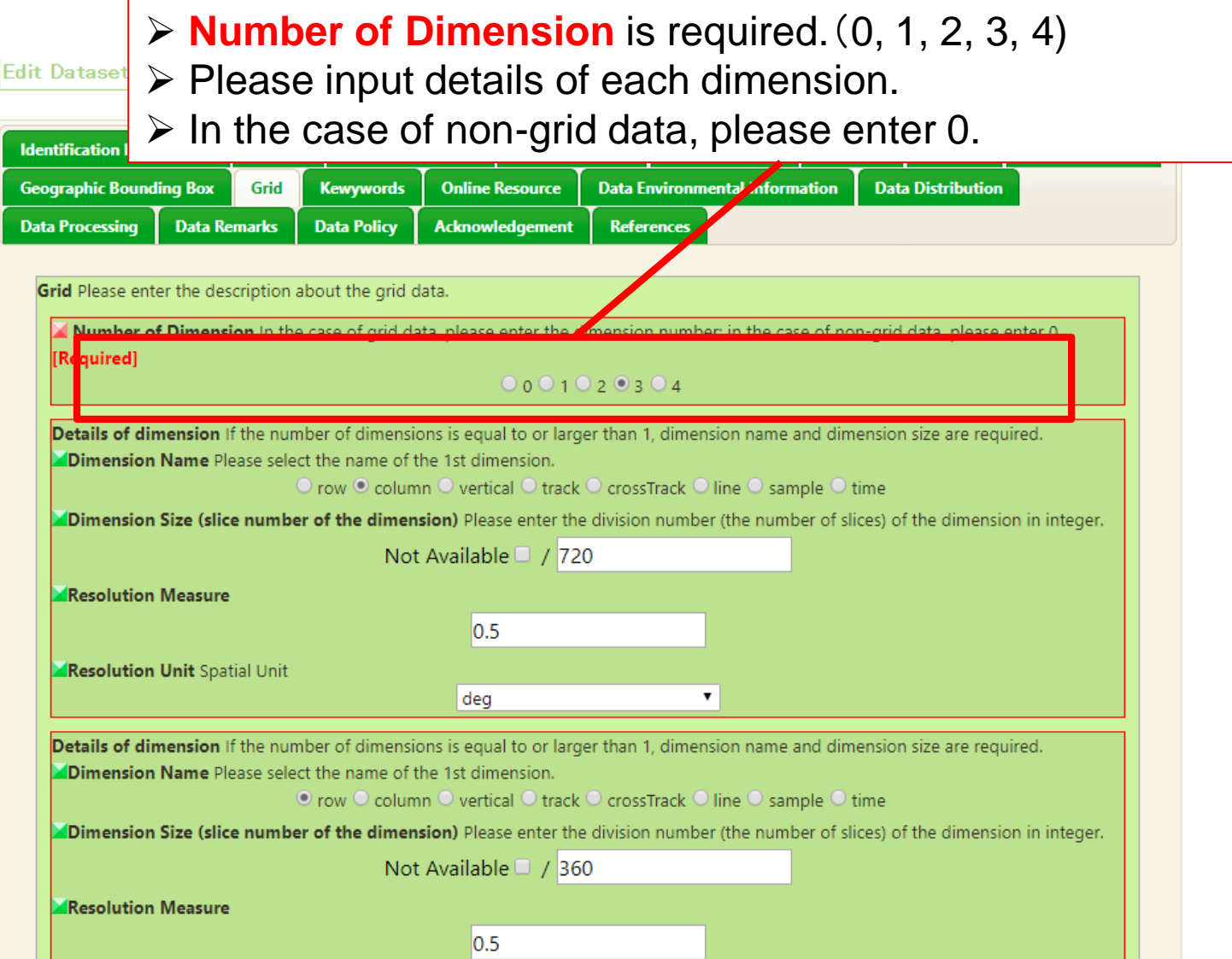

#### Dataset Metadata Edit : Grid

- ❖Resolution and unit are required on details of dimension.
- $\cdot \cdot$  If it is difficult to enter the number of slices (the division number), you can select "Not Available".

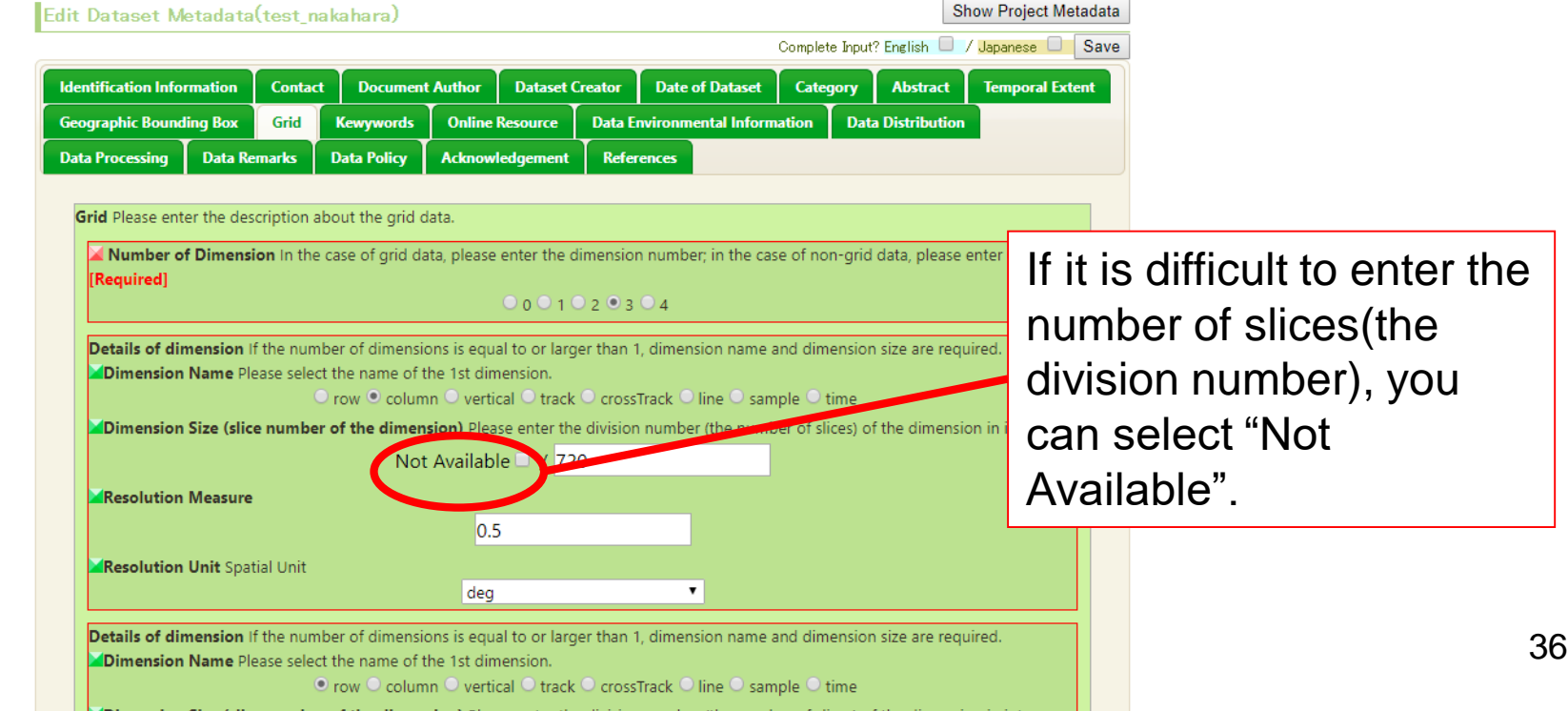

# Dataset Metadata Edit : Grid

- ❖We consider time as one dimension. Add time axis to number of dimension if dataset is daily, monthly and so on.
	- **❖Example**

Temporal resolution : monthly 10years

Object : global

Horizontal resolution :1\*1 degree

Vertical resolution : 36 layers

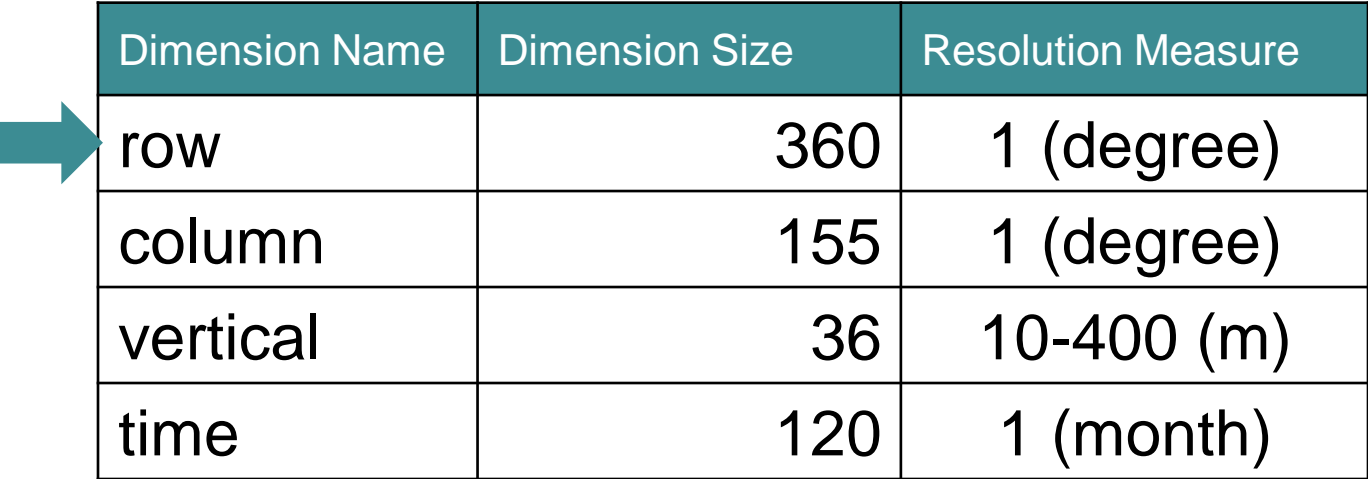

### Dataset Metadata Edit : Grid

- ◆ If dimension size of time is too large, omit time dimension and describe "Temporal Extent" and "Temporal characteristics" in "Temporal Extent" tab in detail.
- ❖If land-based data is not grid data, select "0" as number of dimension and describe "Temporal Extent" and "Temporal characteristics" in detail.

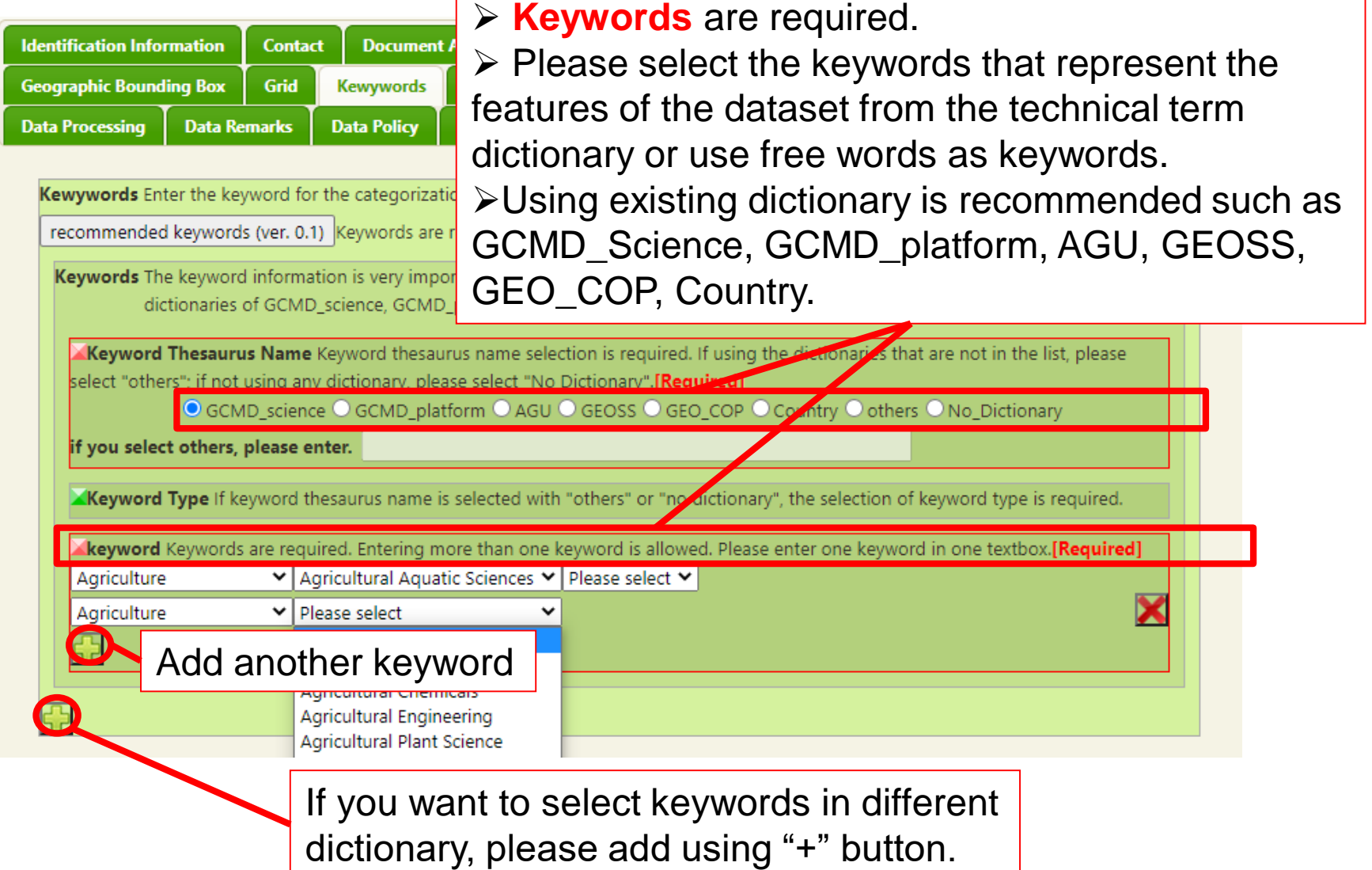

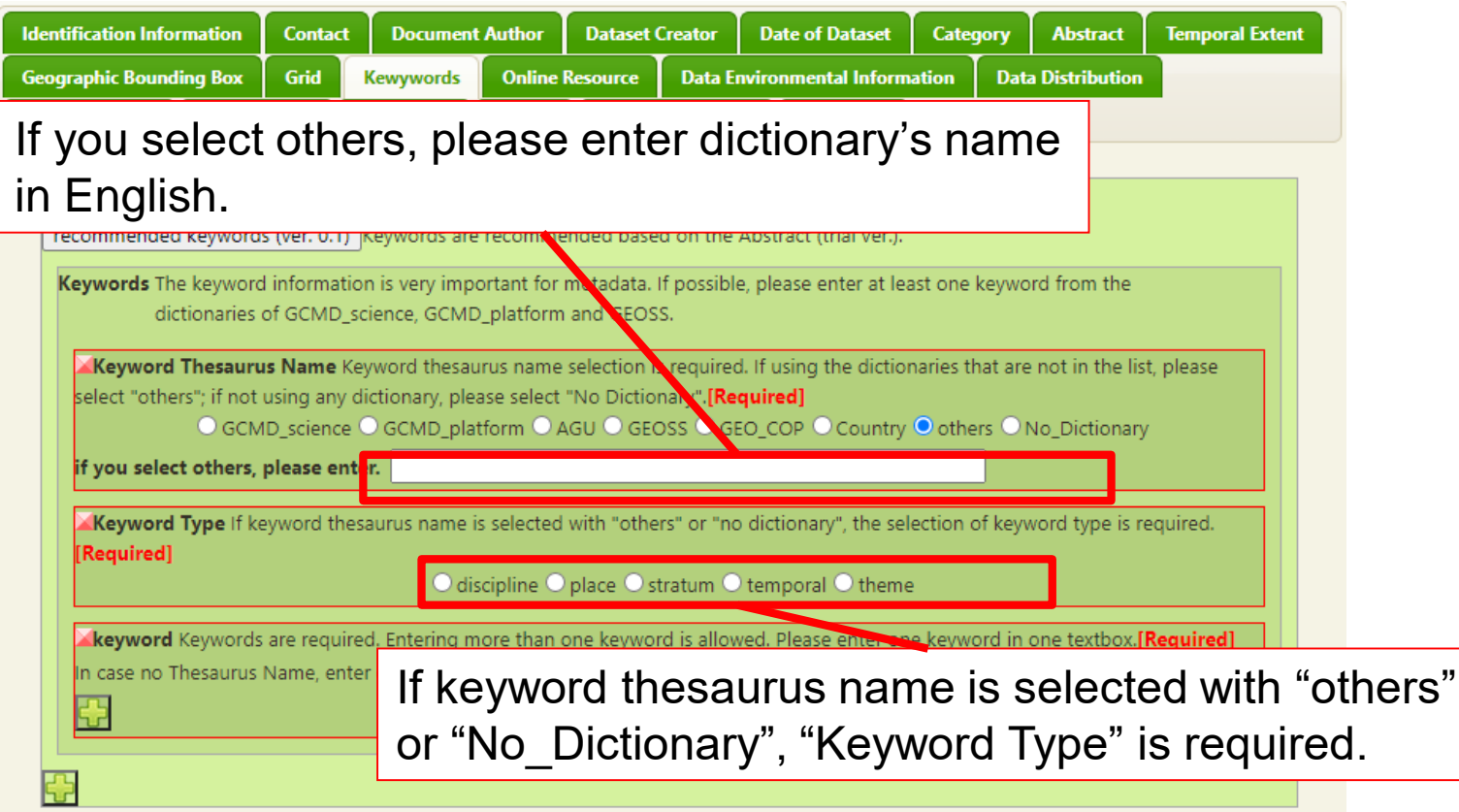

- **Keyword information is very important** for metadata.
- ❖ Please enter at least one keyword from each GCMD\_science, GCMD\_plartform and GEOSS and enter keywords as much as possible.
- ❖ If keyword is layered (GCMD\_science, GCMD\_platform, etc.), you may select the upper layer keyword.

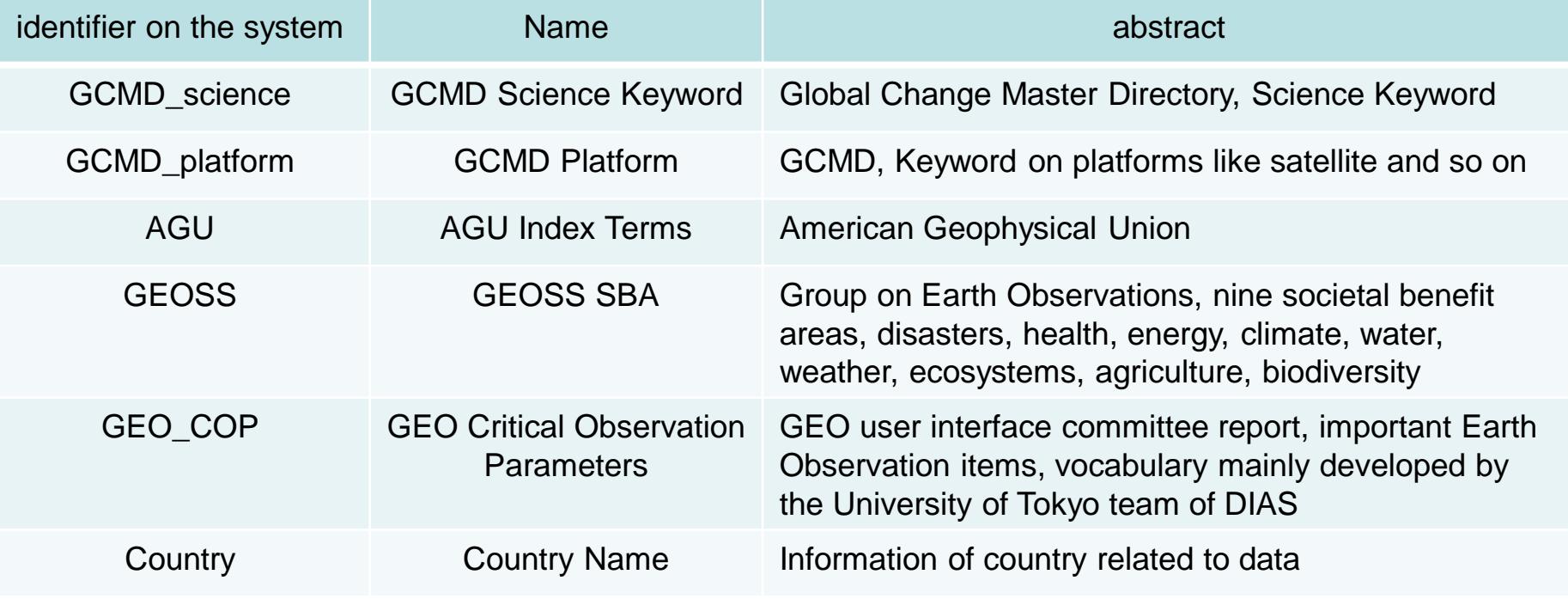

# Dataset Metadata Edit: Keyword

- ❖ You can download the keyword lists of GCMD\_science and GCMD\_platform from the following links. You can refer them when you input keywords
- ❖ GCMD Science Keyword
	- ❖ [http://gcmdservices.gsfc.nasa.gov/static/kms/sciencekeywords/science](http://gcmdservices.gsfc.nasa.gov/static/kms/sciencekeywords/sciencekeywords.csv) keywords.csv
- **❖ GCMD Platform**

**DIAS** 

- ❖ <http://gcmdservices.gsfc.nasa.gov/static/kms/platforms/platforms.csv>
- ❖ In DIAS Metadata Management System, we deal with the above mentioned two hierarchical keyword sets. We get hierarchy of GCMD\_platform from the web system of GCMD
	- ❖ [http://gcmd.nasa.gov/KeywordSearch/Keywords.do?Portal=GCMD&Me](http://gcmd.nasa.gov/KeywordSearch/Keywords.do?Portal=GCMD&MetadataType=0&Columns=0&KeywordPath=Platforms) tadataType=0&Columns=0&KeywordPath=Platforms

- ❖ When you click on "recommended keywords (ver.0.1)", the high affinity keywords in the Keyword Dictionary: GCMD\_science, GCMD\_platform, AGU, GEO\_COP, and Country will pop up from the contents of the Abstract section.
- ❖ Select the keywords you want to add, and click the "Submit" button. The selected keywords will be newly added.

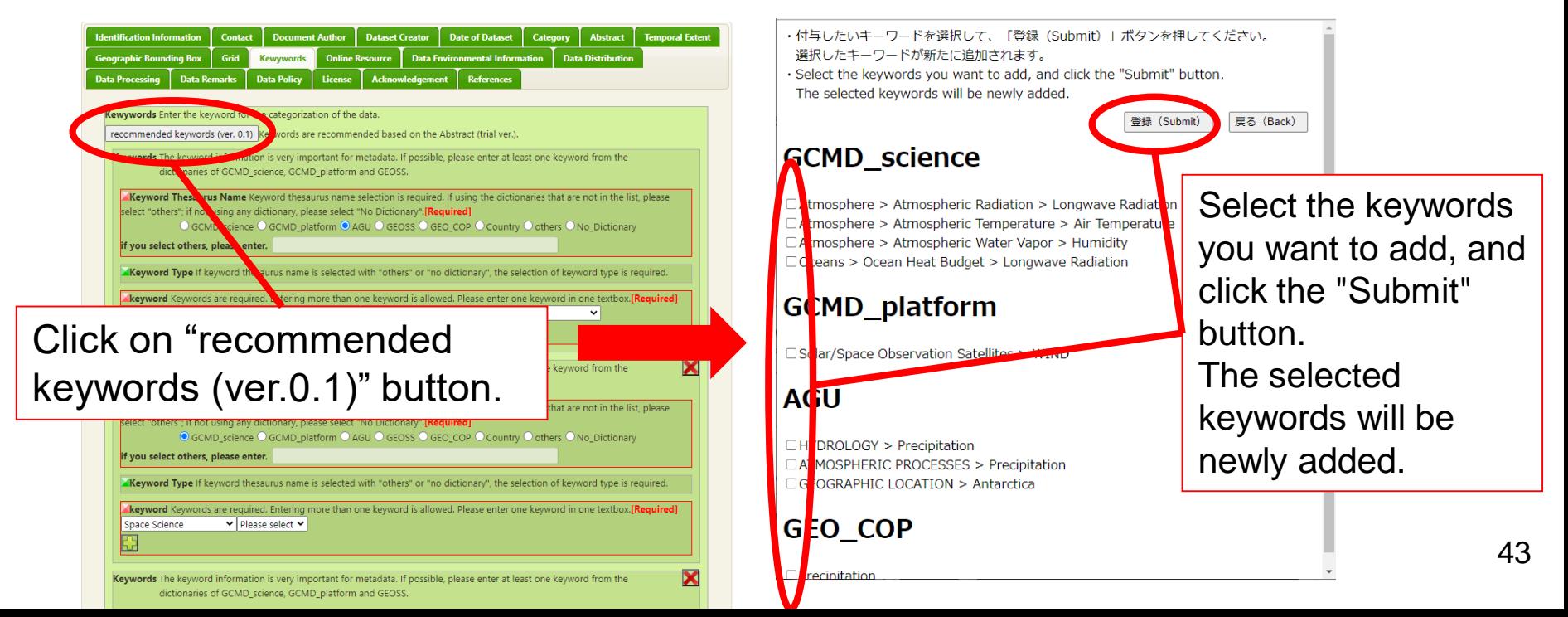

#### Dataset Metadata Edit: Online Resource

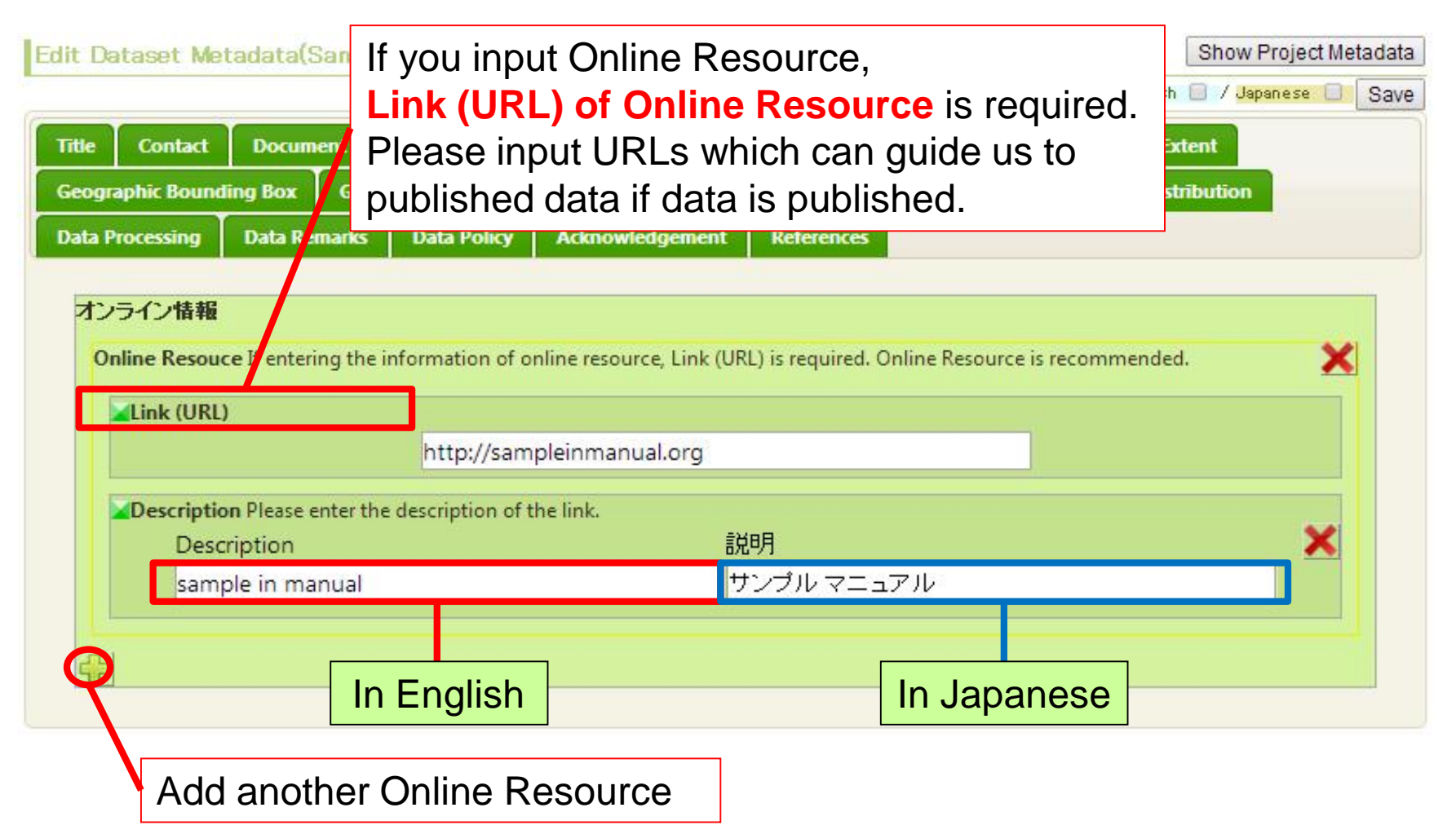

#### Dataset Metadata Edit: Environmental Info.

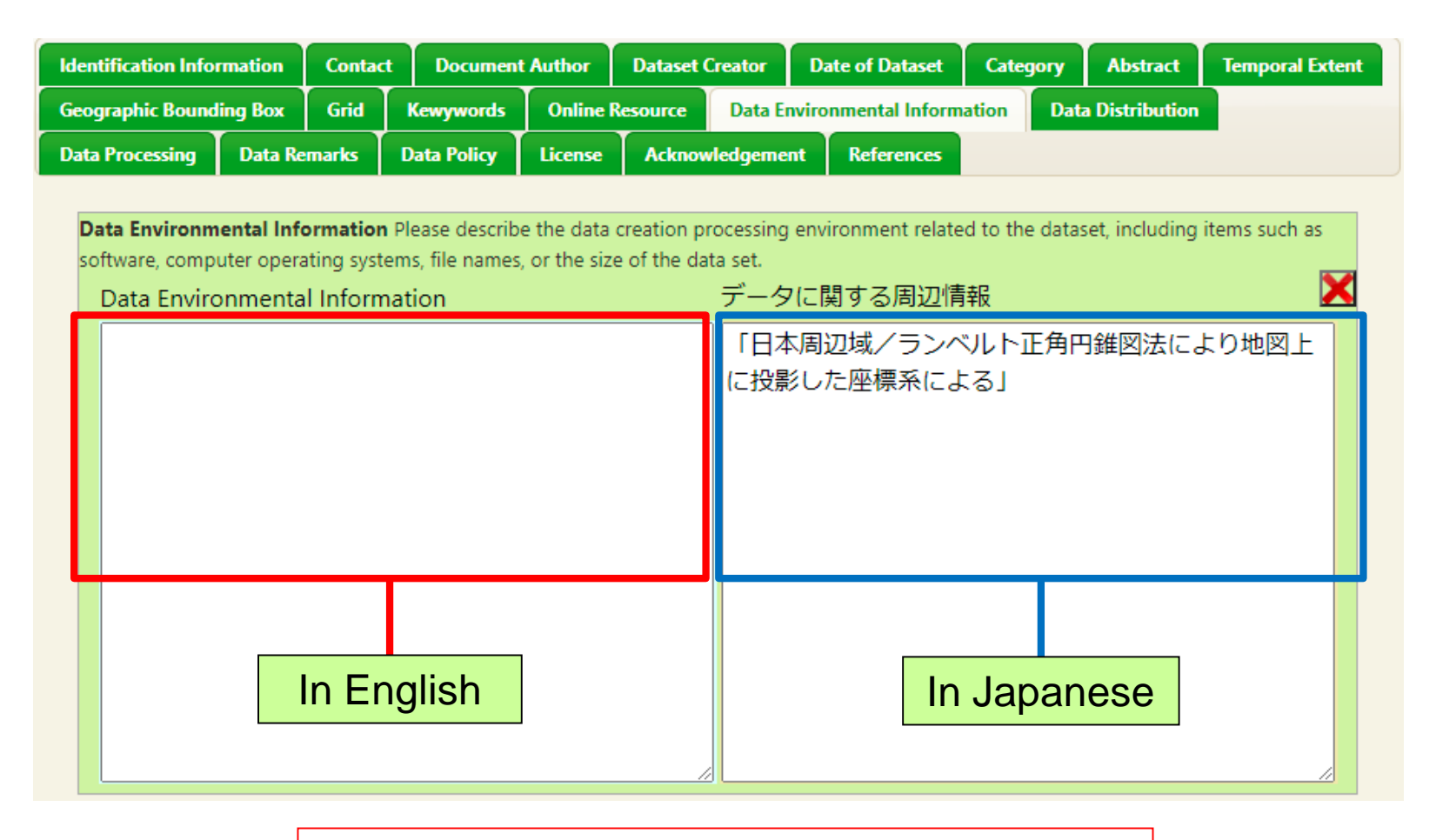

Please input the environmental information

### Dataset Metadata Edit: Distribution Info.

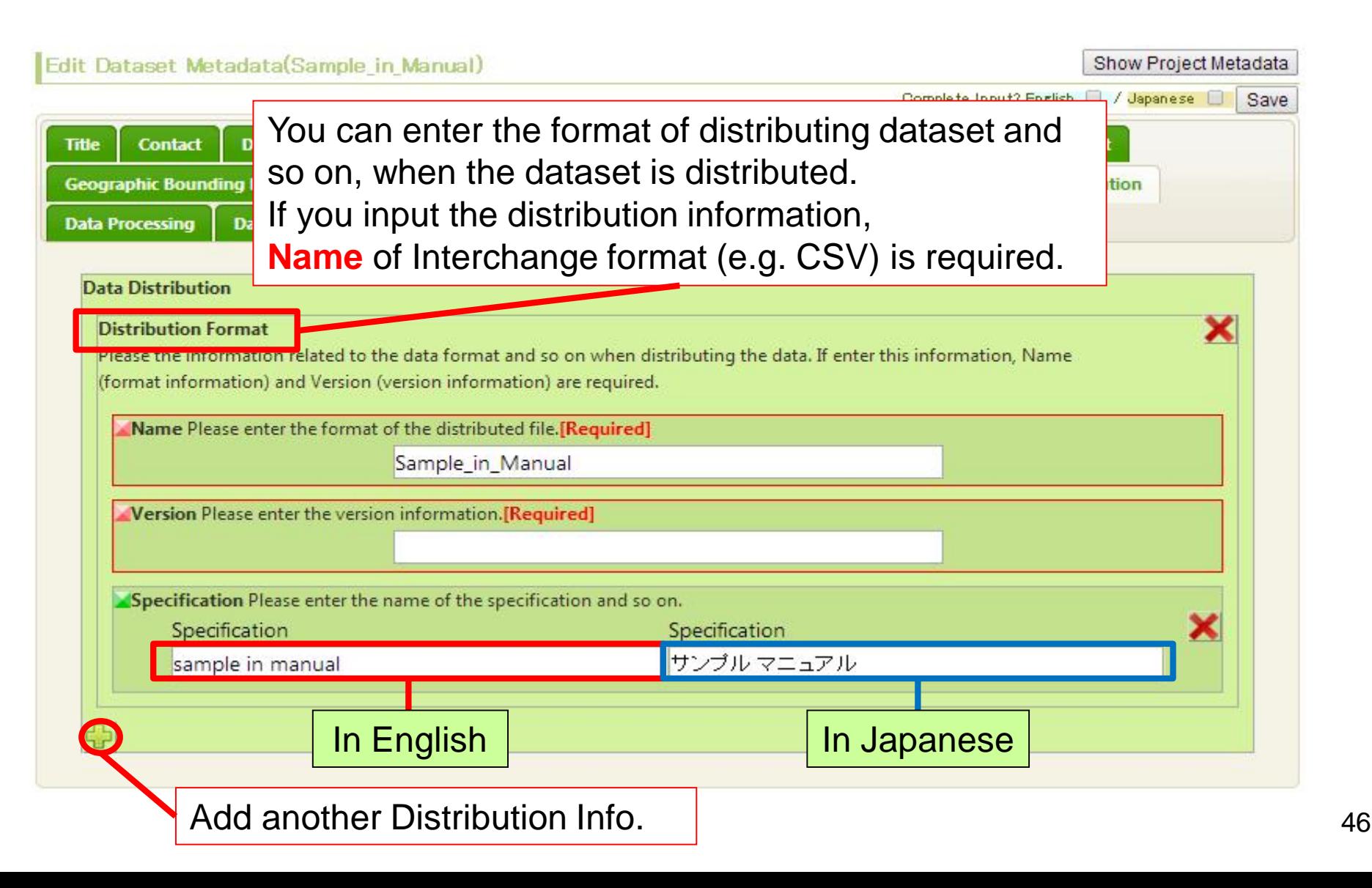

#### Dataset Metadata Edit: Data Process

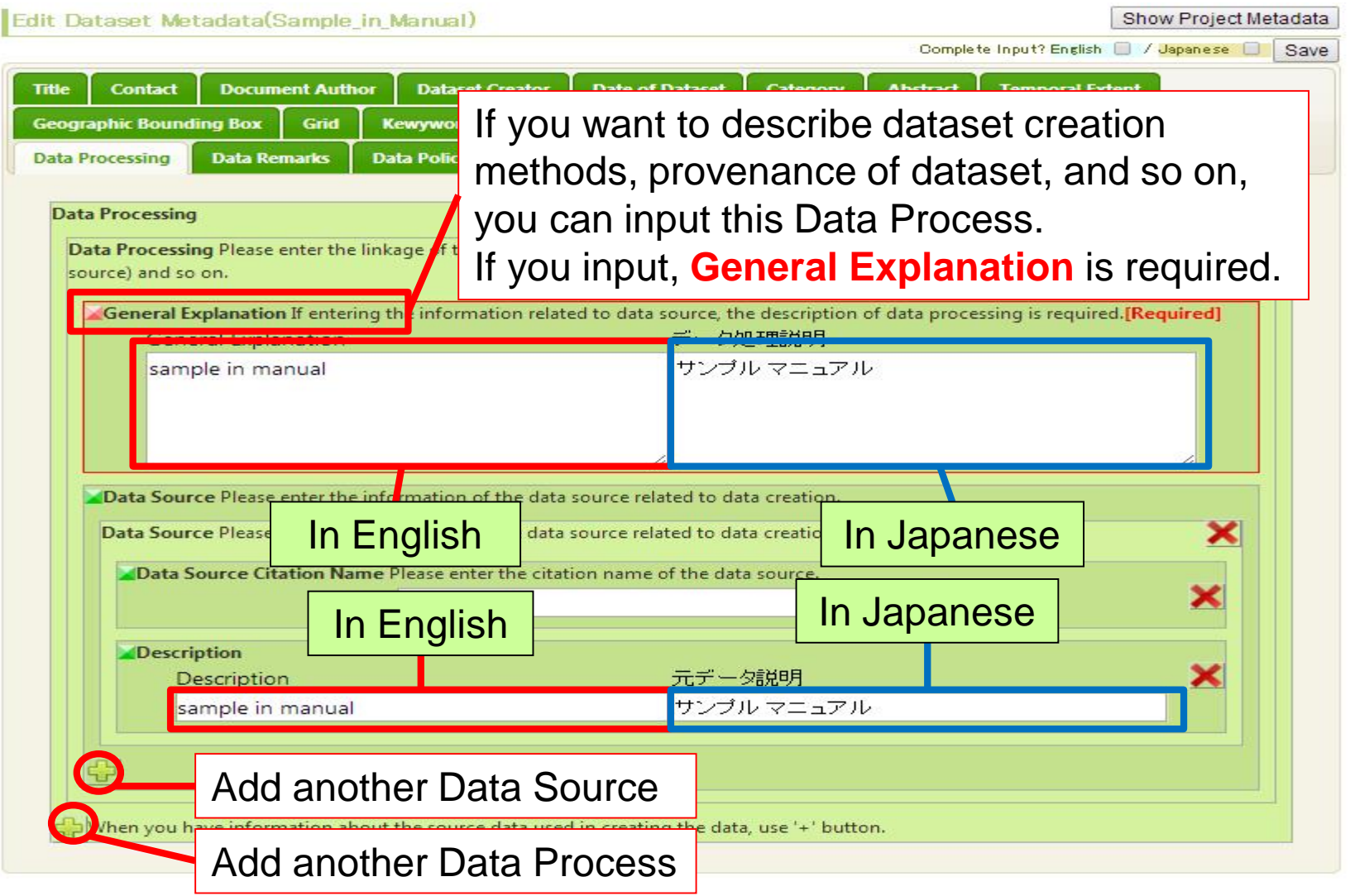

# Dataset Metadata Edit: Data Quality

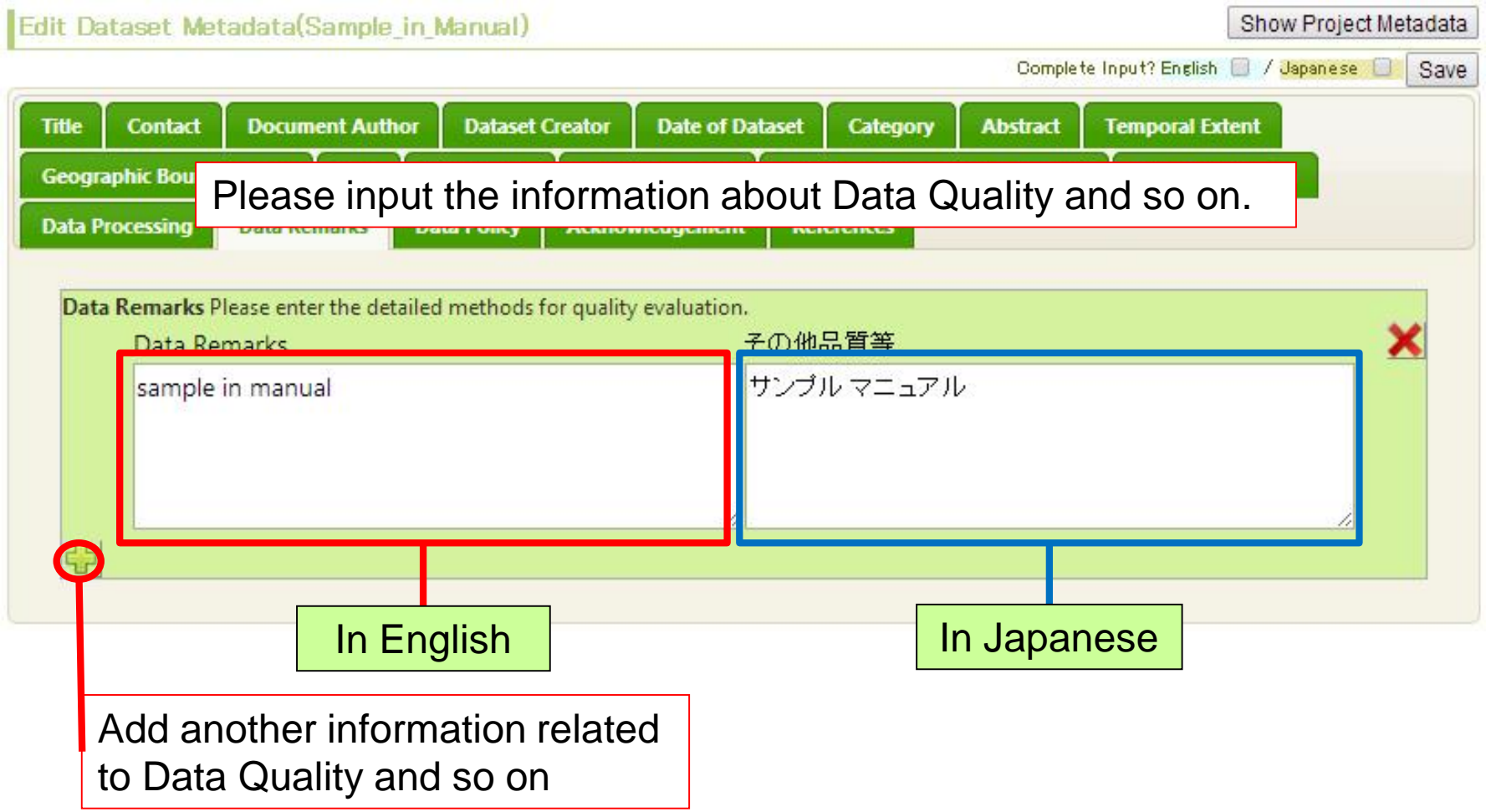

#### Dataset Metadata Edit: Data Policy by Data Provider

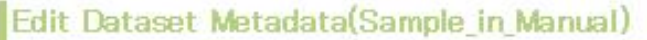

DIAS

Show Project Metadata

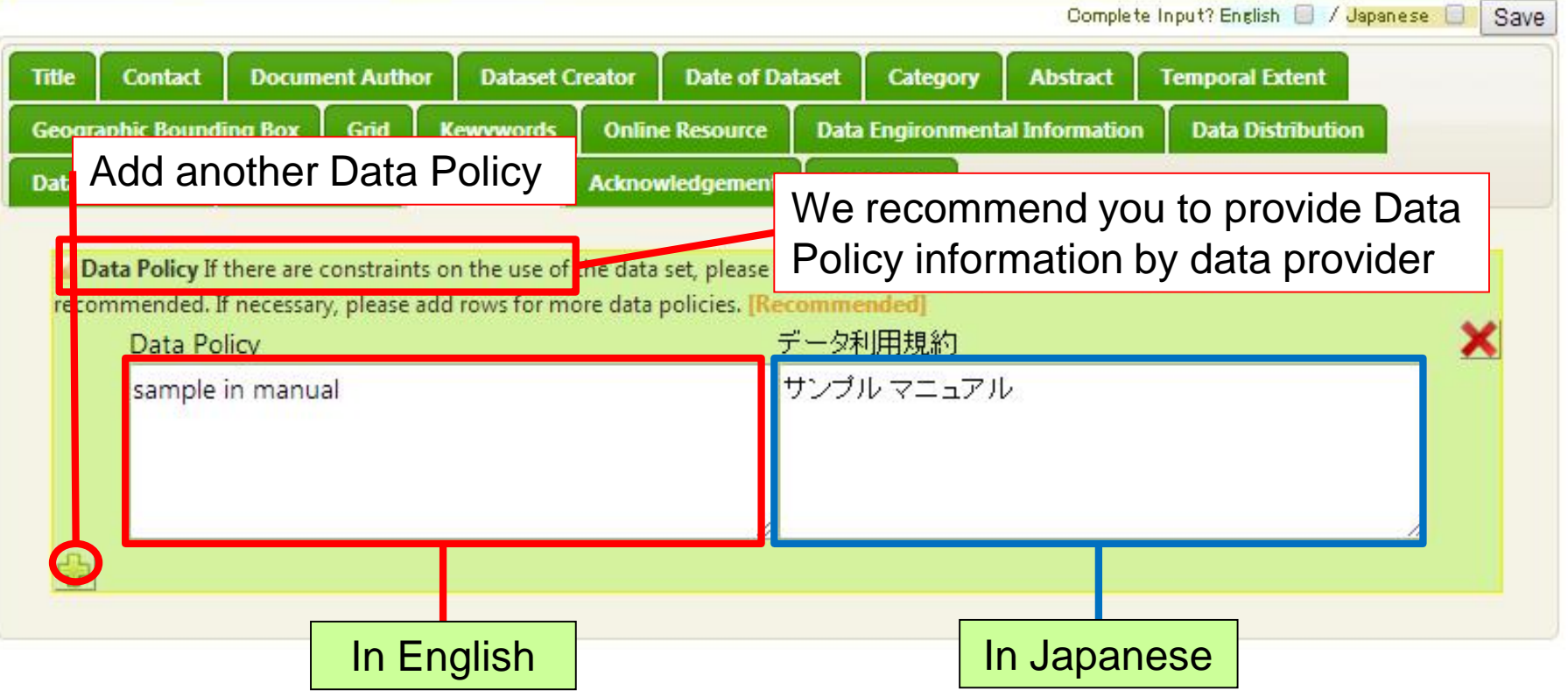

You can refer the data policy text of the DIAS project from "Project Metadata List".

[User's Menu]->[Project List]->select DIAS metadata->View the latest metadata

#### Dataset Metadata Edit: License

- ◆ If you wish to use the Creative Commons License (CC License), you can specify it.
- ❖If you do not specify, "Unspecified" will be selected, and the details will be described in the "Data Policy".

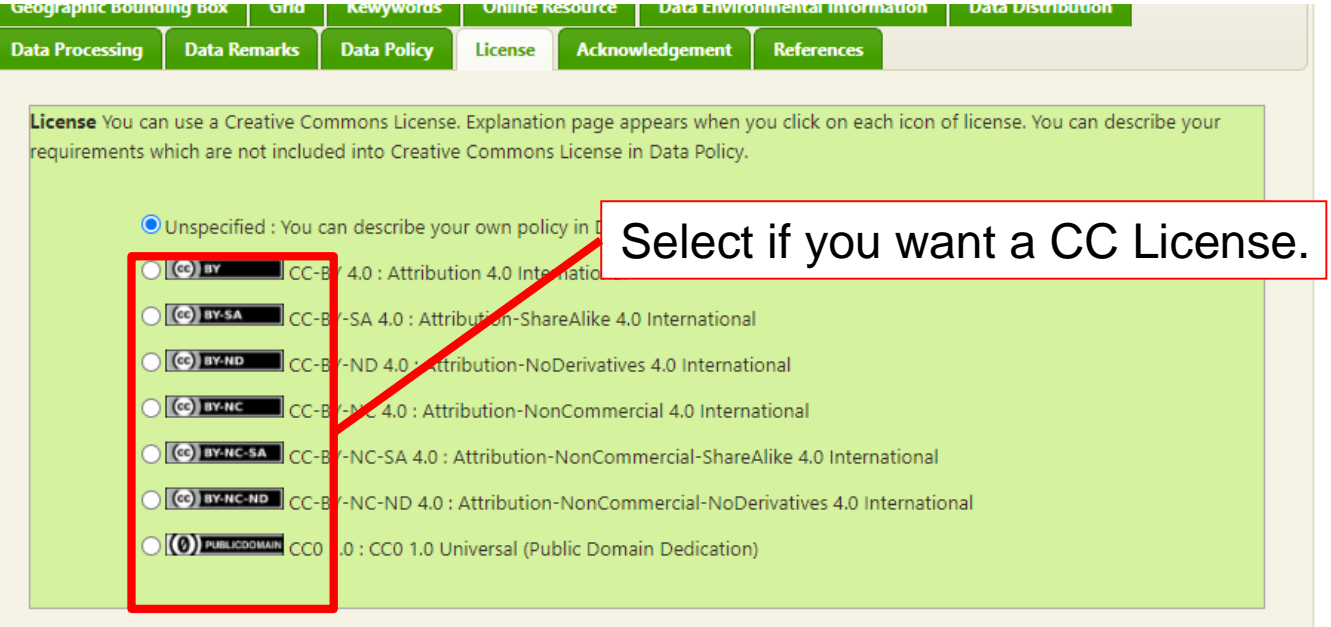

#### Dataset Metadata Edit: Acknowledgement

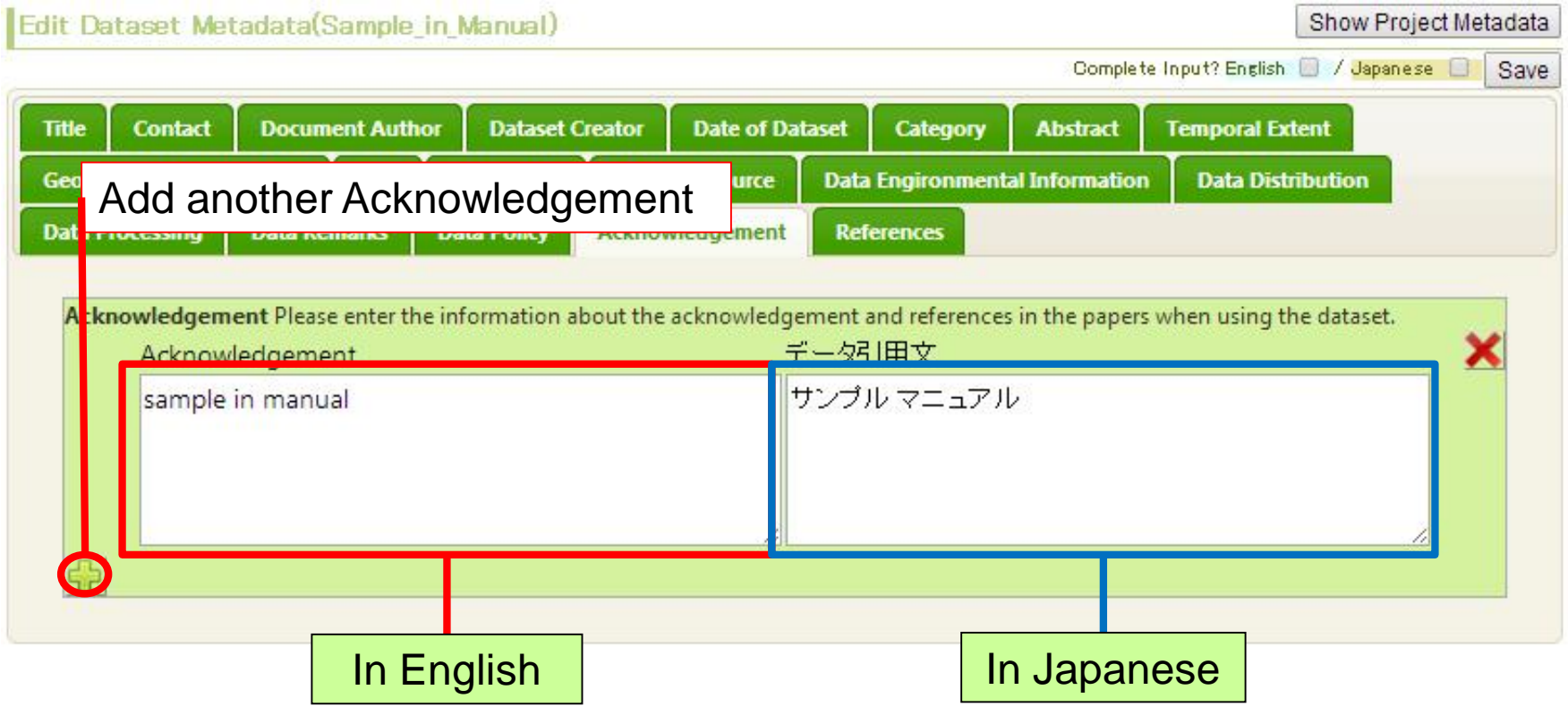

Please input the Acknowledgement information.

You can write the citation methods of using this dataset to publish papers and so on.

#### Dataset Metadata Edit: References

#### Edit Dataset Metadata(Sample in Manual)

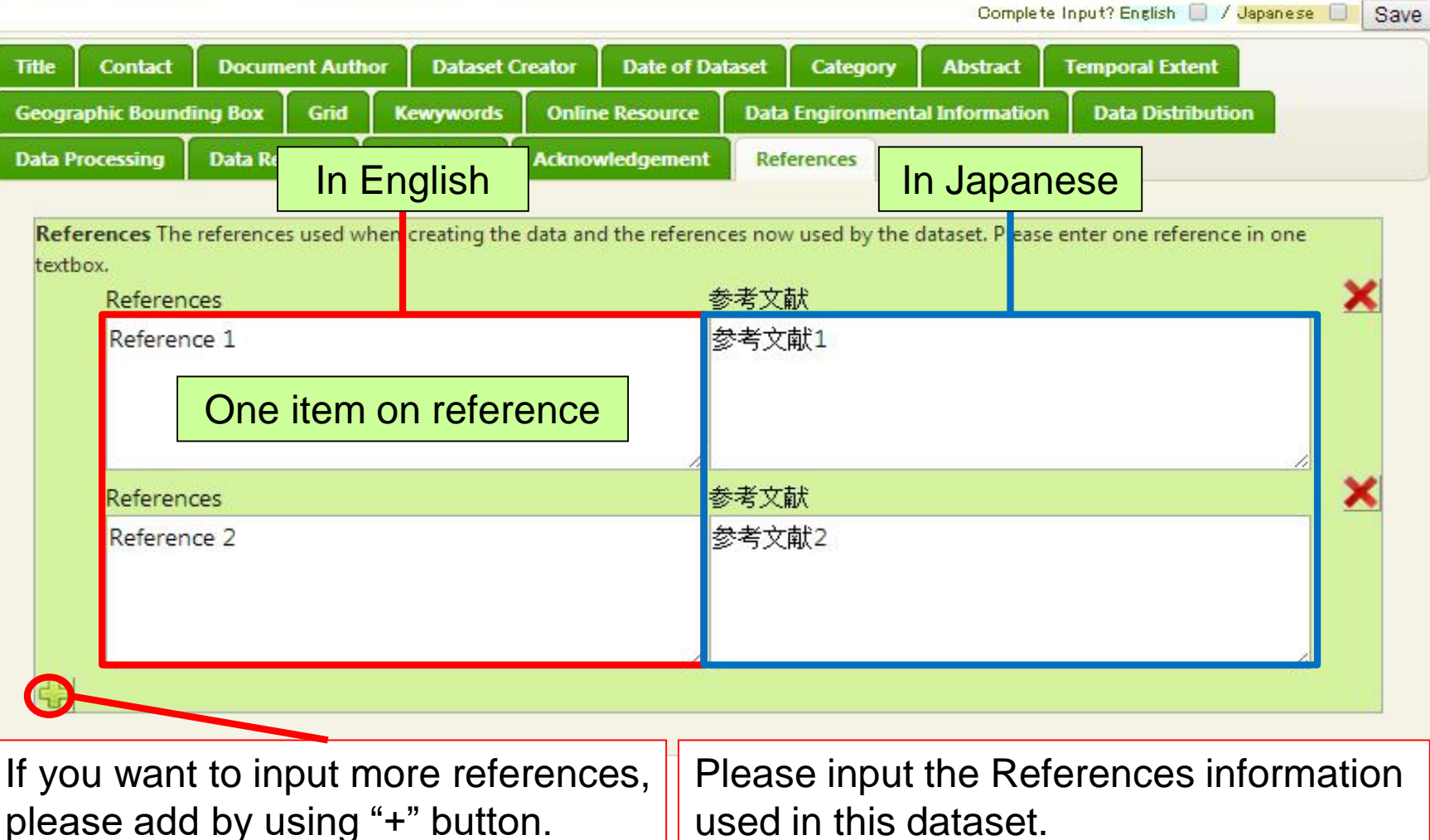

Show Project Metadata

#### Save

**DIAS** 

#### ❖After your complete input, save metadata by clicking the checkbox of "English" and "Japanese"

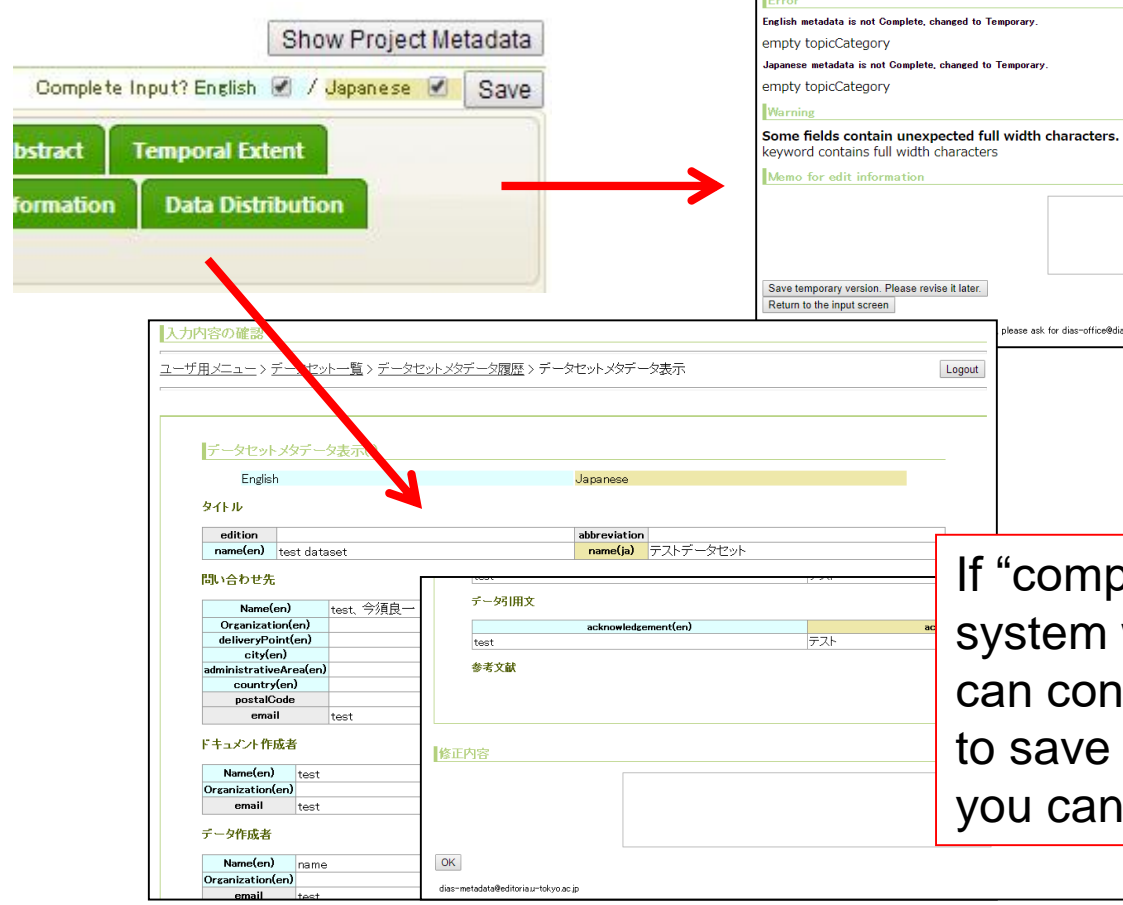

If some required items are not input, the system will show error messages. You can click "OK" button to save temporary version and you need to revise it later. When you save, you can write down some memos.

If "complete" save is capable, the system will show the metadata. You can confirm it and click "OK" button to save it completely. When you save, you can write down some memos.

#### Error messages when saving

- ❖You see errors when there are omissions of input of required items after clicking checkboxes.
- ◆ If you click back button of browser in error case, you will return to User Menu and contents in editing will be destroyed. Please select either button in the bottom of page and continue to edit.

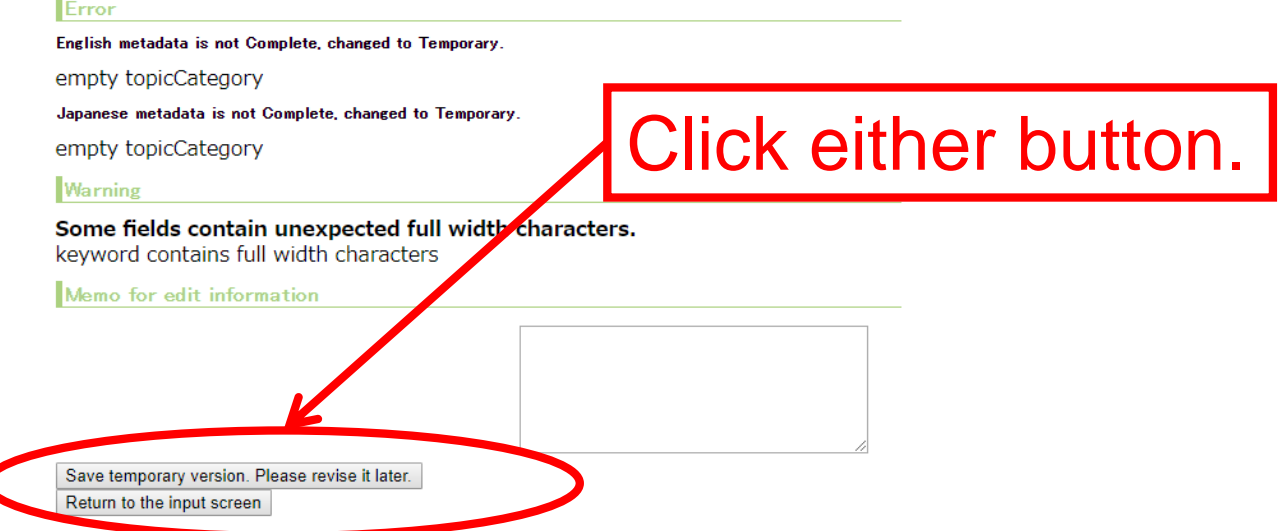

If you have any questions or you tind some system bugs, please ask for dias-office@diasjp.net.

#### Error messages when saving ❖System determinates errors in each English and

#### Japanese.

DIAS

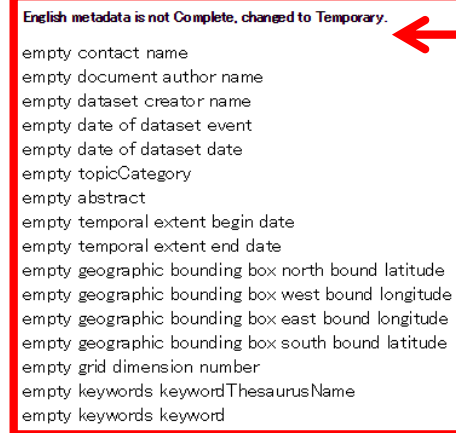

#### Japanese metadata is not Complete, changed to Temporary.

empty contact name empty document author name empty dataset creator name empty date of dataset event empty date of dataset date empty topicCategory empty abstract empty temporal extent begin date empty temporal extent end date empty geographic bounding box north bound latitude empty geographic bounding box west bound longitude empty geographic bounding box east bound longitude empty geographic bounding box south bound latitude empty grid dimension number empty keywords keywordThesaurusName empty keywords keyword contact tel contains full width characters llWarning

Some fields contain unexpected full width characters contact tel contains full width characters

Error messages for metadata in English

Error messages will be displayed when following items are not inputted.

title, contact name, document author name, dataset creator name, dataset event, dataset date, topicCategory, abstract, temporal extent date, geographic bounding box, grid dimension number, keywords

Error messages for metadata in Japanese

Error messages will be displayed when following items are not inputted.

タイトル、問い合わせ先(個人名)、ドキュメント作成者 データ作成者、日付、カテゴリ、概要・要約 収録期間、収録地理範囲、グリッド、キーワード

Warning

Warning will be displayed when some fields in English contain full width characters.

Appendix A: Document-Metadata Mapping

**❖ The mapping between the entry fields of this** metadata Management System and metadata

#### ❖XML

**DIAS** 

❖The sample files are attached separately ❖Document\_Metadata\_Mapping\_XML.pdf

#### **❖HTML**

❖The sample files are attached separately

❖Document\_Metadata\_Mapping\_HTML.pdf

Appendix B: Contacts

**DIAS** 

 ◆ If you have any questions, please don't hesitate to contact us.

❖[dias-office@diasjp.net](mailto:dias-office@diasjp.net)

# Update History

- $\cdot$  2021/04/02
	- ❖ change the figure of the Keyword
- ❖ 2021/03/16
	- ❖ add the information of the License
	- ❖ revised based on the input interface update
- $\div$  2020/11/11
	- ❖ add the information of the thumbnail image
	- ❖ add the information of the keyword recommendation
- $\div$  2019/11/20
	- ❖ change explanations and figures to match manual in Japanese
- $\div$  2014/06/10
	- ❖ revised based on the input interface update
- $\div$  2013/10/15
	- ❖ add and change the figure examples for all interfaces
	- ❖ add detailed explanation for all factors in the interfaces
	- ❖ revise the presentation of English
	- $\triangleq$  fix the links information that are not available
	- ❖ add the introduction for the required items
	- ❖ add the introduction about in English and in Japanese
- ❖ 2012/10/02
	- ❖ add figure about the problem of "keyword"(this problem has been fixed)
- ❖ 2012/09/24
	- ❖ add the information about questionnaire for category
	- ❖ add figure about the problem of "keyword"
- ❖ 2012/09/20
	- ❖ add the information about what to do when complete metadata input
	- ❖ add the information about category
	- ❖ add reference information about GCMD\_science and GCMD\_platform for keyword
- ❖ 2012/09/18
	- ❖ add the information about if users have the DIAS account
	- ❖ add the information about when mouse cursor point to the name of a item, it will show the introduction of the item
	- ❖ add the information about personal name in the contact tab